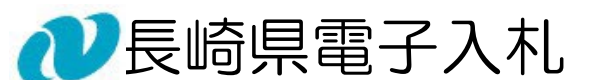

# 《 (業務委託)通常型指名競争入札 》

# 受注者操作マニュアル

長崎県電子入札に参加するには「利用者登録」と「電子入札参加申請」が必要です。 電子入札のご利用開始までに「利用者登録」と「電子入札参加申請」を完了してください。

この操作マニュアルでは、「建設関連業務委託の通常型指名競争入札」の場合の 操作方法について記述します。

令和6年 3 月 長崎県土木部建設企画課

## 【関連資料】

- 1)長崎県電子入札 《共通操作》受注者操作マニュアル
- 2)長崎県電子入札 《電子入札参加申請》受注者操作マニュアル
- 3)長崎県電子入札 《利用者登録(IC カード登録)》受注者操作マニュアル
- 4)長崎県電子入札 《(建設工事)一般競争入札(価格競争)》 受注者操作マニュアル
- 5)長崎県電子入札 《(建設工事)一般競争入札(総合評価型)》 受注者操作マニュアル
- 6)長崎県電子入札 《(建設工事)通常型指名競争入札》 受注者操作マニュアル
- 7)長崎県電子入札 《(業務委託)一般競争入札(価格競争)》 受注者操作マニュアル
- 8)長崎県電子入札 《(業務委託)一般競争入札(総合評価型)》 受注者操作マニュアル
- 9)長崎県電子入札 《(業務委託)通常型指名競争入札》 受注者操作マニュアル 【本書】

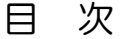

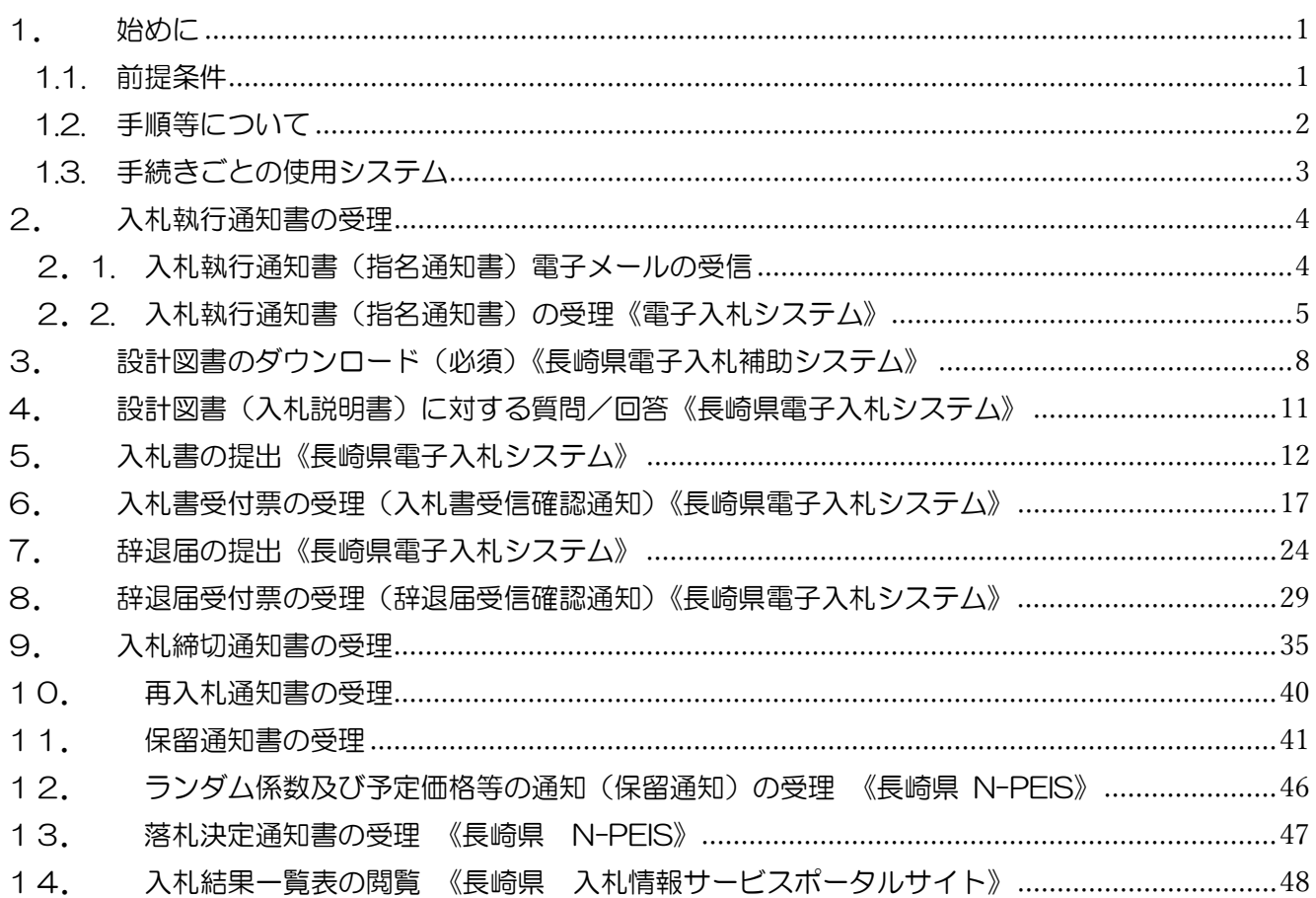

<span id="page-2-0"></span>1. 始めに

<span id="page-2-1"></span>1.1. 前提条件

長崎県電子入札は、(「長崎県電子入札システム」及び「長崎県電子入札補助システム」)にて「電子入札 参加申請」と「利用者登録」の両方が完了している方が利用可能です。

「電子入札参加申請」、「利用者登録」が未完了の方は【関連資料】の 1)長崎県電子入札 電子 入札参加申請 操作マニュアル、および 2)長崎県電子入札 利用者登録(ICカード登録)操作 マニュアルをご覧になり「利用者登録」まで完了してください。

<span id="page-3-0"></span>1.2. 手順等について

通常型指名競争入札の手続きの流れを以下に示します。

- ※ 設計図書のダウンロードは必ず実施する必要があります。ダウンロードしないまま入札書を提出して
- も"失格"となります。

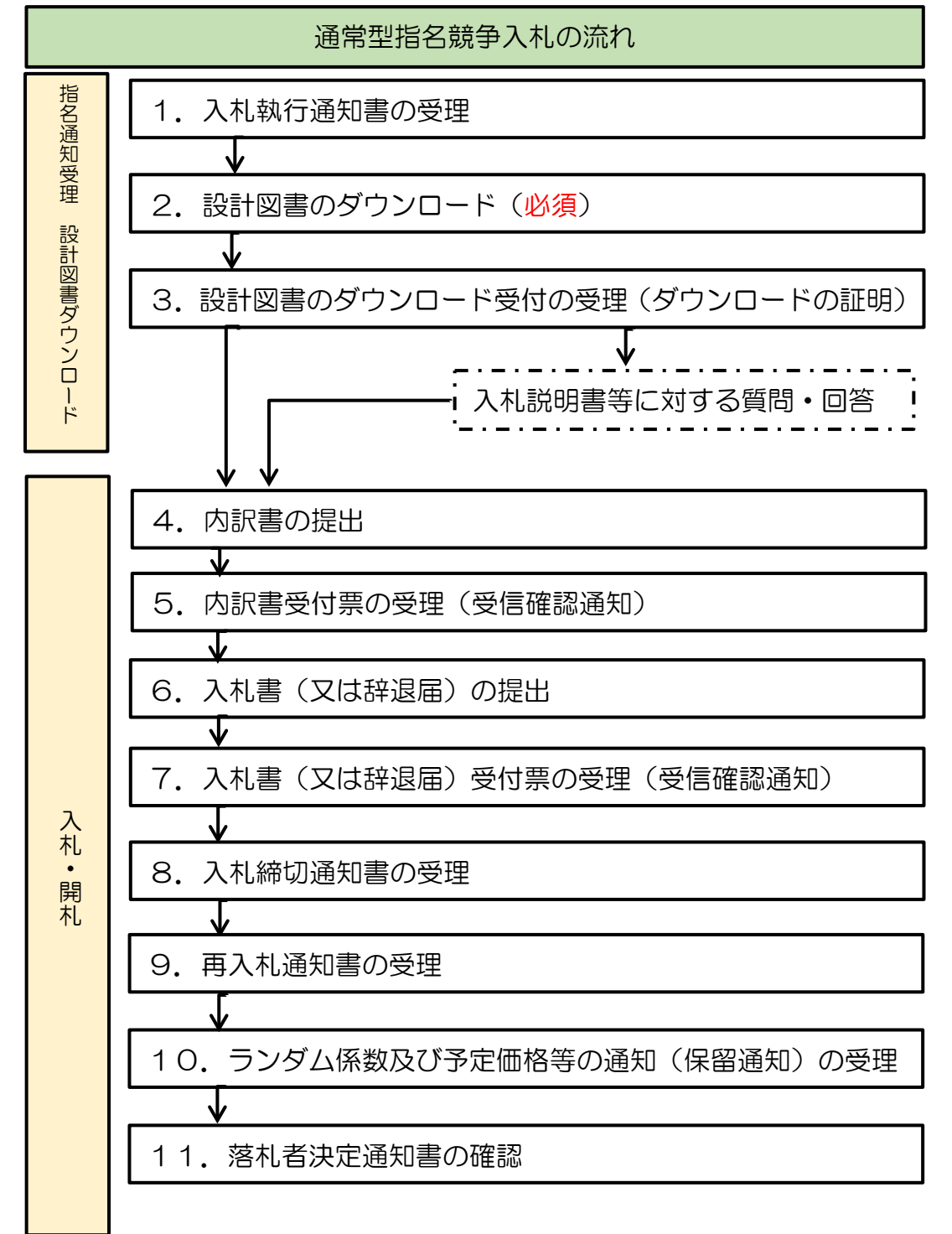

<span id="page-4-0"></span>1.3.手続きごとの使用システム

電子入札の手続きについて、どのシステムを使用して実施するかについて下表に示します。

「O」印:使用システムです。

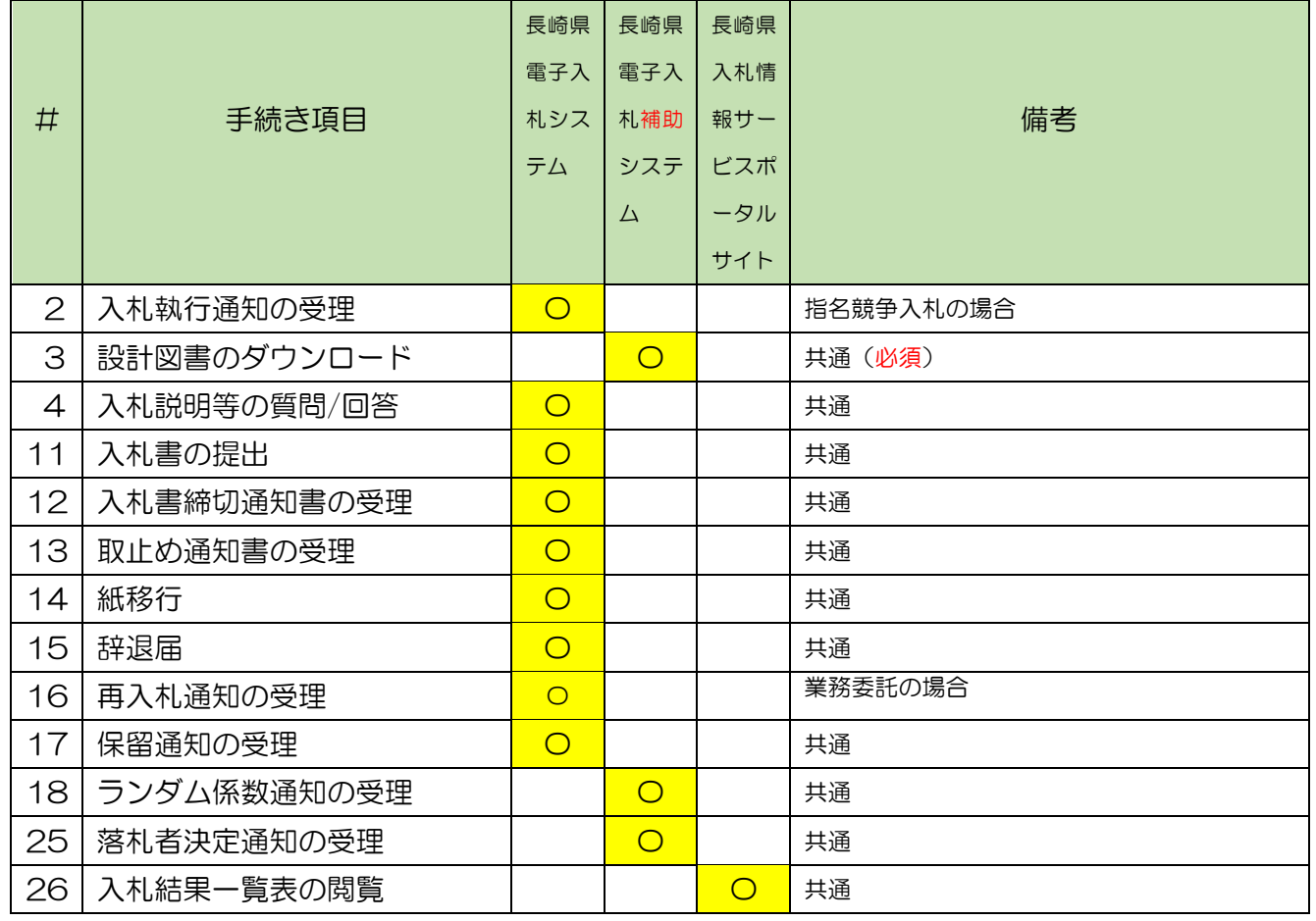

<span id="page-5-0"></span>2. 入札執行通知書の受理

<span id="page-5-1"></span>2.1. 入札執行通知書(指名通知書)電子メールの受信

 発注機関より「入札執行通知書(指名通知書)」が発行されると、「利用者登録」の際、連絡先 E-mail アドレスに登録したアドレス宛に「入札執行通知書(指名通知書)」が発行された旨の電子メールが届き ます。

 この電子メールを受理されたら、実際に電子入札システムにログインし、入札執行通知書(指名通知 書)の内容を確認してください。

【入札執行通知書(指名通知書)の電子メールの例】

タイトル ◇指名通知書到着のお知らせ

本文 指名通知書が到着したのでお知らせ致します。 電子入札システムにて通知書を確認してください。

> 調達案件番号 : 000000000000000000 調達案件名称 :○○県○○地区○○電気工事 調達機関:○○県 部局名 : 〇〇部 課所名 :○○課 貴社登録名称 :○○○工務店

指名通知書 発行日時:0000 年 00 月 00 日 00 時 00 分

 \*\*\*\*\*\*\*\*\*\*\*\*\*\*\*\*\*\*\*\*\*\*\*\*\*\*\*\*\*\*\*\*\*\*\*\*\*\*\*\*\*\*\*\*\* ○○県電子入札システム

#### <span id="page-6-0"></span>2.2. 入札執行通知書(指名通知書)の受理《電子入札システム》

電子入札システムにログインし、[調達案件一覧]画面を表示してください。

※ 通常型指名競争入札の場合、指名を受けた者(入札執行通知書が発行された者)のみ電子入札シ ステムにて案件を確認することができます。

 ※ 入札執行通知書の内容は必ず確認して下さい。企業名称/代表者氏名に間違いがある場合は、 変更等の手続きを行っていない可能性がありますので速やかに手続きを行って下さい。

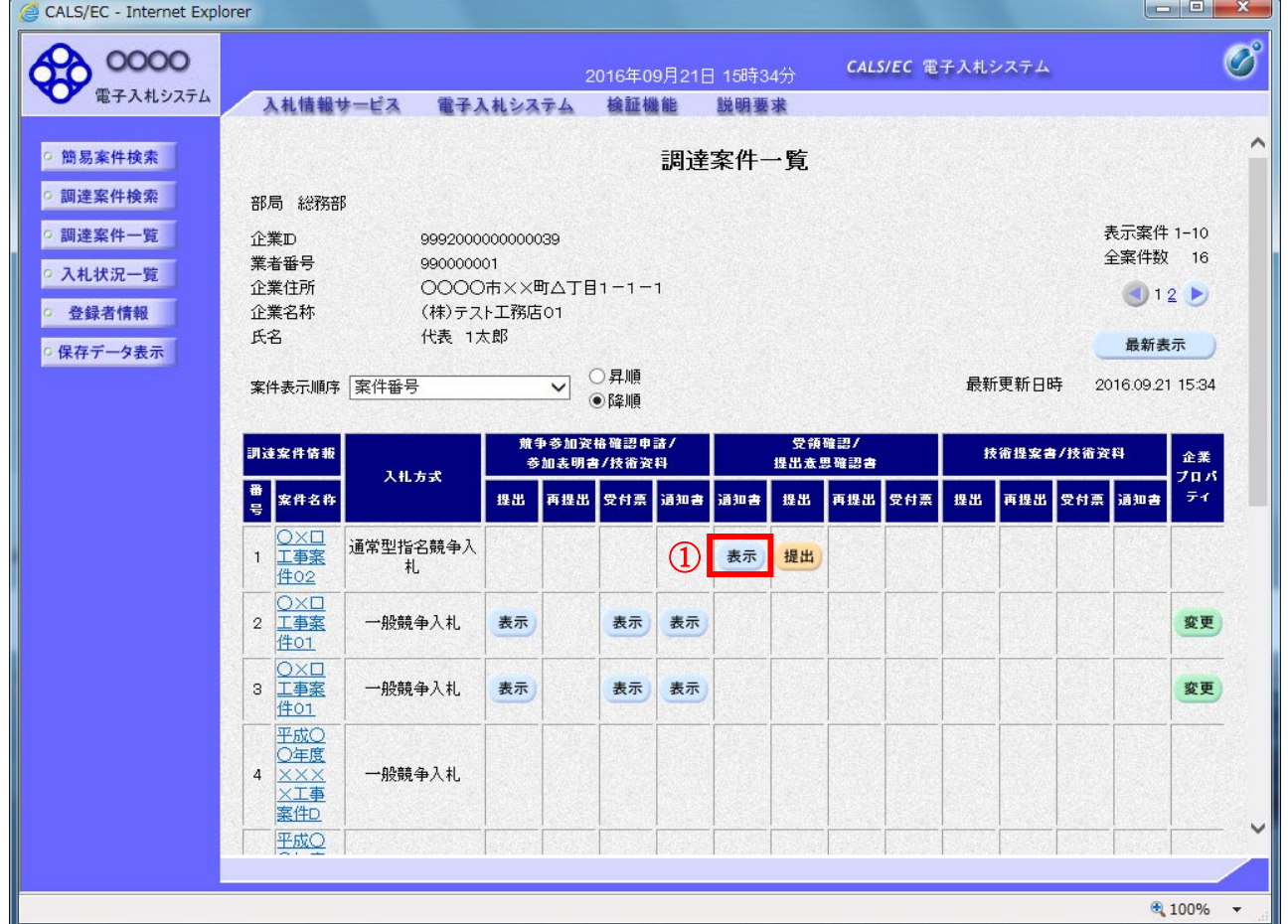

#### 画面項目説明

最新表示ボタン :調達案件一覧を最新状態にします。

**むボタン :前ページのデータを表示します。** 

■ボタン :次ページのデータを表示します。

#### 操作説明

1)指名通知書を確認する案件の「受領確認/提出意思確認書」の「通知書」欄にある表示ボタン①を クリックします。

#### 2)次の「指名通知書]画面が表示されますので内容をご確認ください。

CALS/EC - Internet Explorer **COOOO**  $\bigcirc$ CALS/EC 電子入札システム 2016年09月21日 15時38分 入札情報サービス 電子入札システム 検証機能 説明要求 À ○ 簡易案件検索 平成28年09月21日 o 調達案件検索 (株)テスト工務店01 ○○○○機構 代表取締役社長 契約担当 ○ 調達案件一覧 代表 1太郎 様 契約太郎 ○ 入札状況一覧 指名通知書 (437344533355306593) ○ 登録者情報 下記の調達案件について指名競争に付するので、参加されたく通知します。 ○ 保存データ表示  $\bar{z}$ 室件番号 999205010020160043 案件名称 〇×口工事案件02 平成28年09月21日 17時30分 入札開始日時 入札書提出締切日時 平成28年09月22日 15時00分 内訳書開封予定日時 平成28年09月22日 15時05分 開札予定日時 平成28年09月22日 15時05分 工事又は納入場所 工期または履行期限 最低制限価格 無し 低入札調査基準価格 有り 備考 備考の内容 理由 理由または条件の内容 内訳書の提示 内訳書提出要請文の内容  $\mathbf 1$ 印刷 保存 戻る 电 100%  $\overline{\phantom{a}}$ 

#### 項目説明

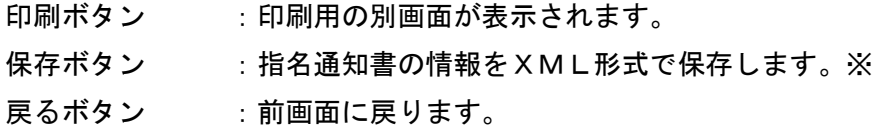

#### 補足説明

※保存ボタンで保存したXML形式ファイルを再表示する場合、左メニューの保存データ表示ボタンを クリックし、保存データ表示画面に移動します。保存データ表示画面で該当のファイルを選択することに より、印刷画面で指名通知書が表示されます。

3)印刷ボタン①をクリックすることにより新規ウィンドウが表示されます。

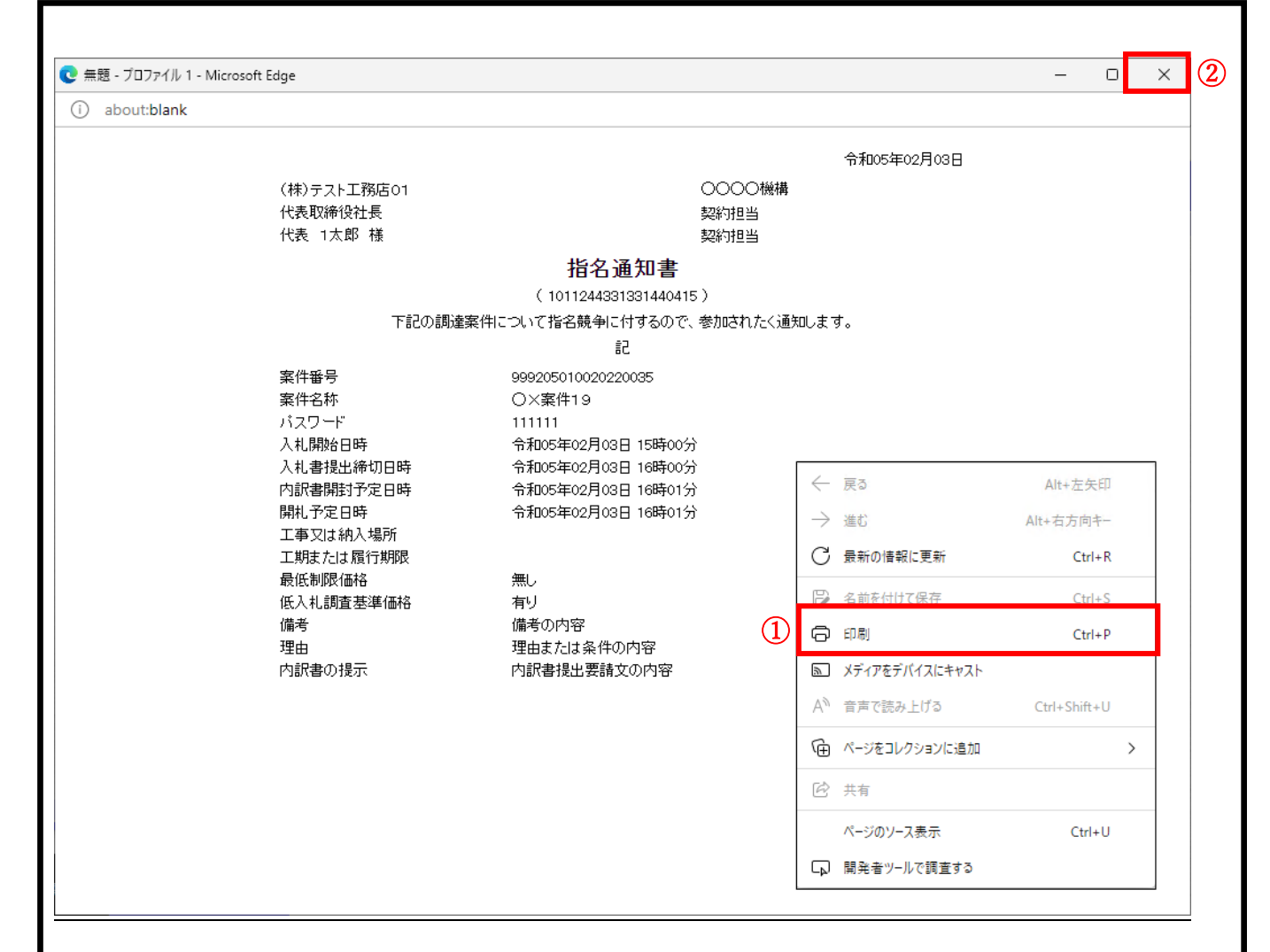

印刷アイコン① をクリックすることにより、指名通知書が印刷されます。 印刷終了後、右上の×ボタン②で画面を閉じます。

<span id="page-9-0"></span>3. 設計図書のダウンロード(必須)《長崎県電子入札補助システム》

※ 設計図書のダウンロードは必ず実施する必要があります。ダウンロードしないまま入札書を提出して も"失格"となります。

1)[長崎県電子入札補助システム]にログインすると、メインメニューが表示されます。

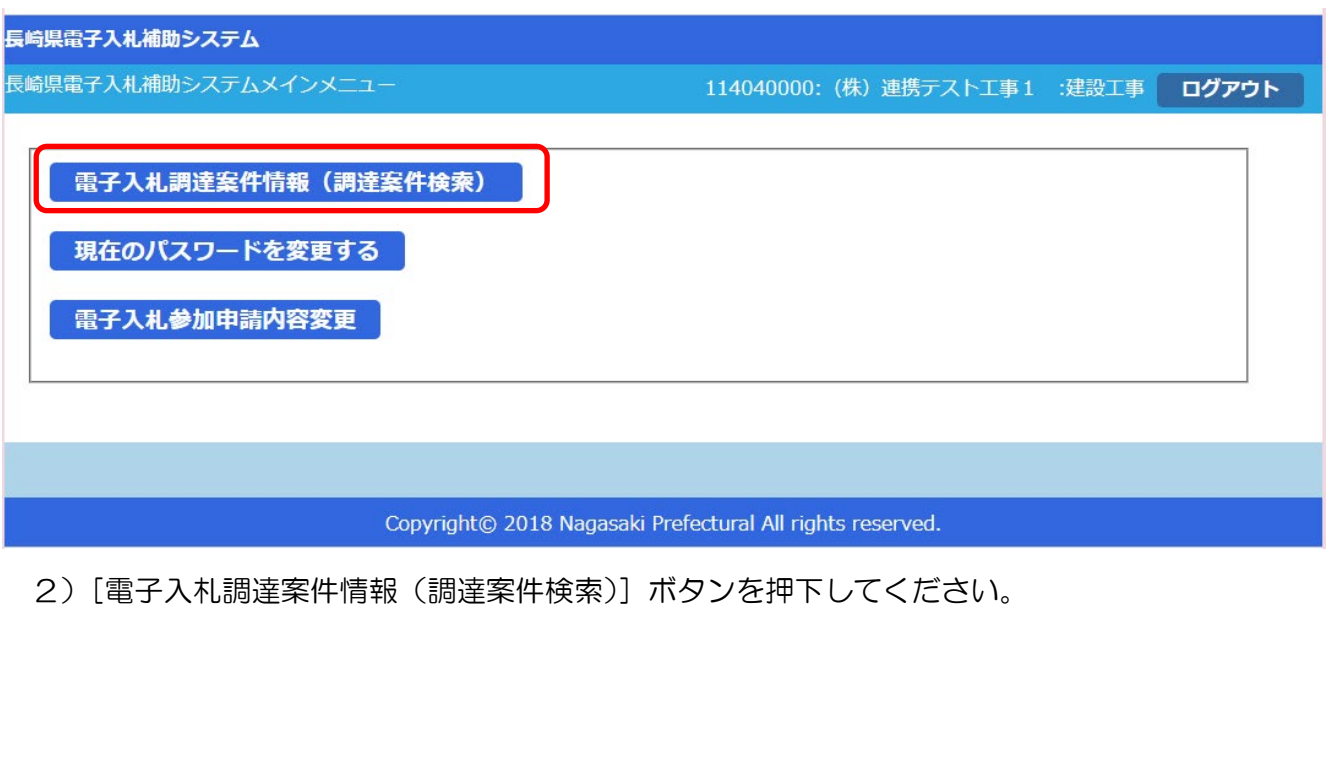

3)[調達案件検索(一覧)]画面が表示されます。

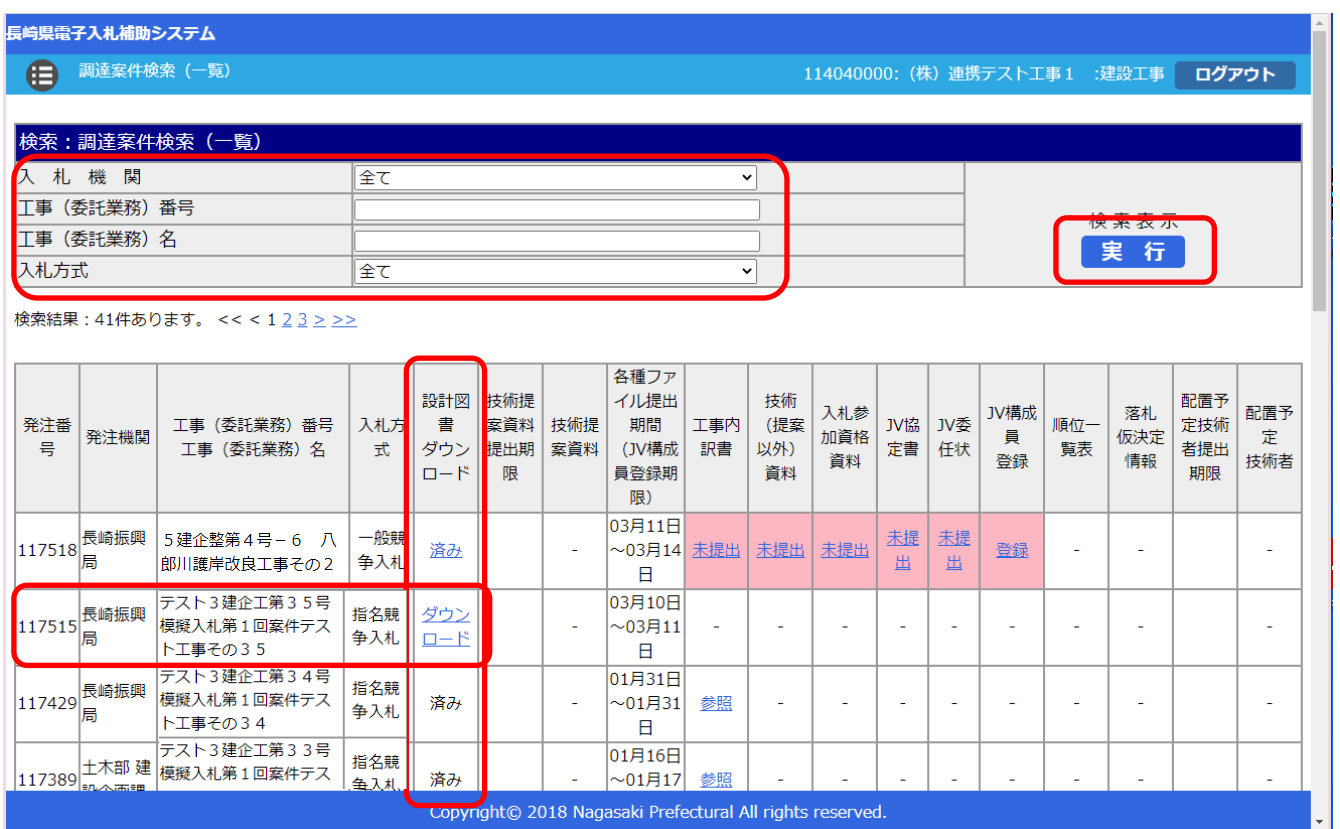

- 4) 左上の[入札期間]から[入札方式]に絞り込み条件(必要に応じて)を設定入力し[実行]ボタン を押下してください。
- 5) 入札執行通知書(指名通知書)を受領した案件について [工事(委託業務) 番号 工事(委託業務) 名]欄で確認し、該当案件の行の [設計図書ダウンロード] 欄の [ダウンロード] リンクをクリックし てください。

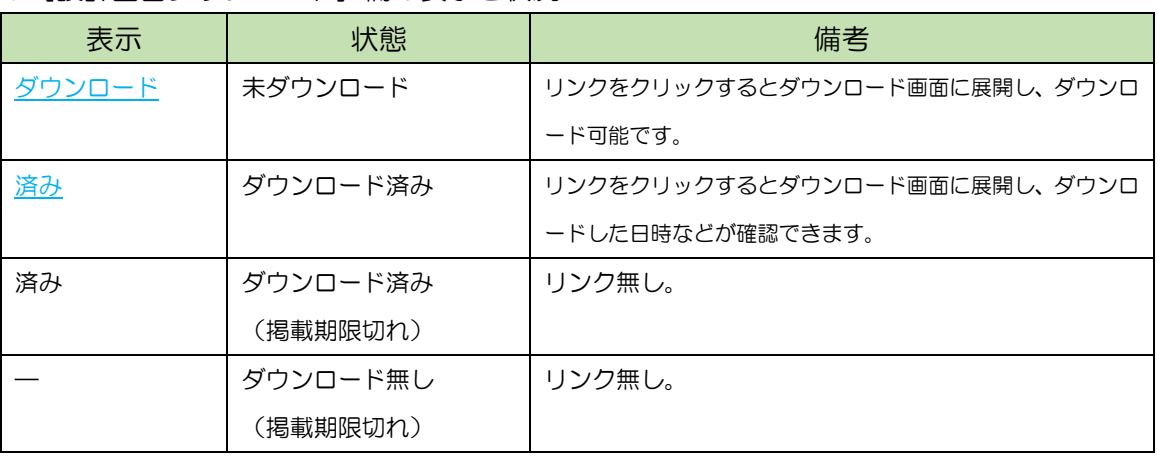

※[設計図書ダウンロード]欄の表示と状況

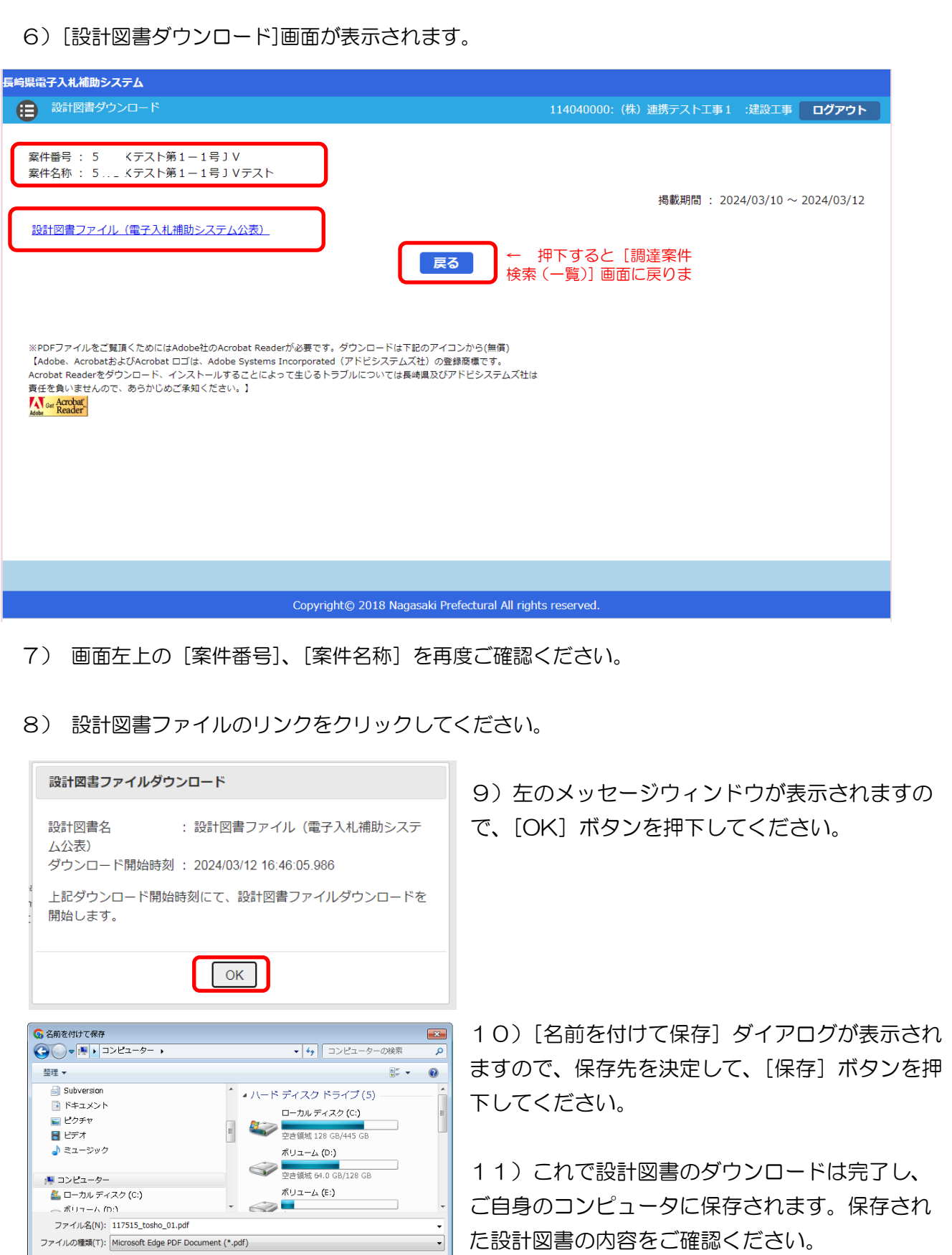

保存(S)

● フォルダーの非表示

キャンセル

12) ダウンロードが完了すると、次の電子メールが連絡先 E-mail アドレスに登録したアドレス宛に 送信されます。この電子メールは、設計図書を確かにダウンロードの手続きを実施した証明となりま す。受信を確認のうえ、当該案件の入札結果が公表されるまで大切に保管してください。

返信先 no-reply@pref.nagasaki.lg.jp <sup>@</sup> 【お知らせ】設計図書のダウンロードについて このメールは、電子入札参加申請時に入力されたメールアドレス宛に<br>システムより自動的に配信しております。 -----------------------------------(株)連携テスト工事3<br>代表者 天草 三子 様 下記工事(委託業務)について、設計図書のダウンロードを受付けました。<br>本メールは設計図書のダウンロードを受付けた事を証明するもの<br>本メートは改計図書のダウンロードを活動による証明するもの となりますので、落札決定まで大切に保管してください。 記 工事(委託業務)番号: 5テスト1-20<br>工事(委託業務)名 : R5建設工事指名競争2回目 ダウンロードファイル名 : koukoku\_117453.pdf<br>ダウンロード受付日時 : 2024年03月18日 12時11分24秒454ミリ秒 -----------------本メールは送信専用です。返信いただいても対応いたしかねますので<br>予めご了承下さい。 【発行元】 長崎県土木部建設企画課 技術情報班 電話: 095-894-3023 (直通) \_\_\_\_\_\_\_\_\_\_\_\_\_\_\_\_\_\_\_\_\_\_\_\_\_\_\_ 

- <span id="page-12-0"></span>4. 設計図書(入札説明書)に対する質問/回答《長崎県電子入札システム》 【関連資料】の1)長崎県電子入札 《共通操作》受注者操作マニュアル
	- の 2. 長崎県電子入札システムの共通操作の2. 3. と2. 4. 項を参照して実施ください。

<span id="page-13-0"></span>5. 入札書の提出《長崎県電子入札システム》

電子入札システムにログインし、[入札状況一覧]画面を表示してください。

※ 通常型指名競争入札の場合、指名を受けた者(入札執行通知書が発行された者)のみ電子入札シス テムにて案件を確認することができます。

#### 入札書の提出などを行う一覧画面です。

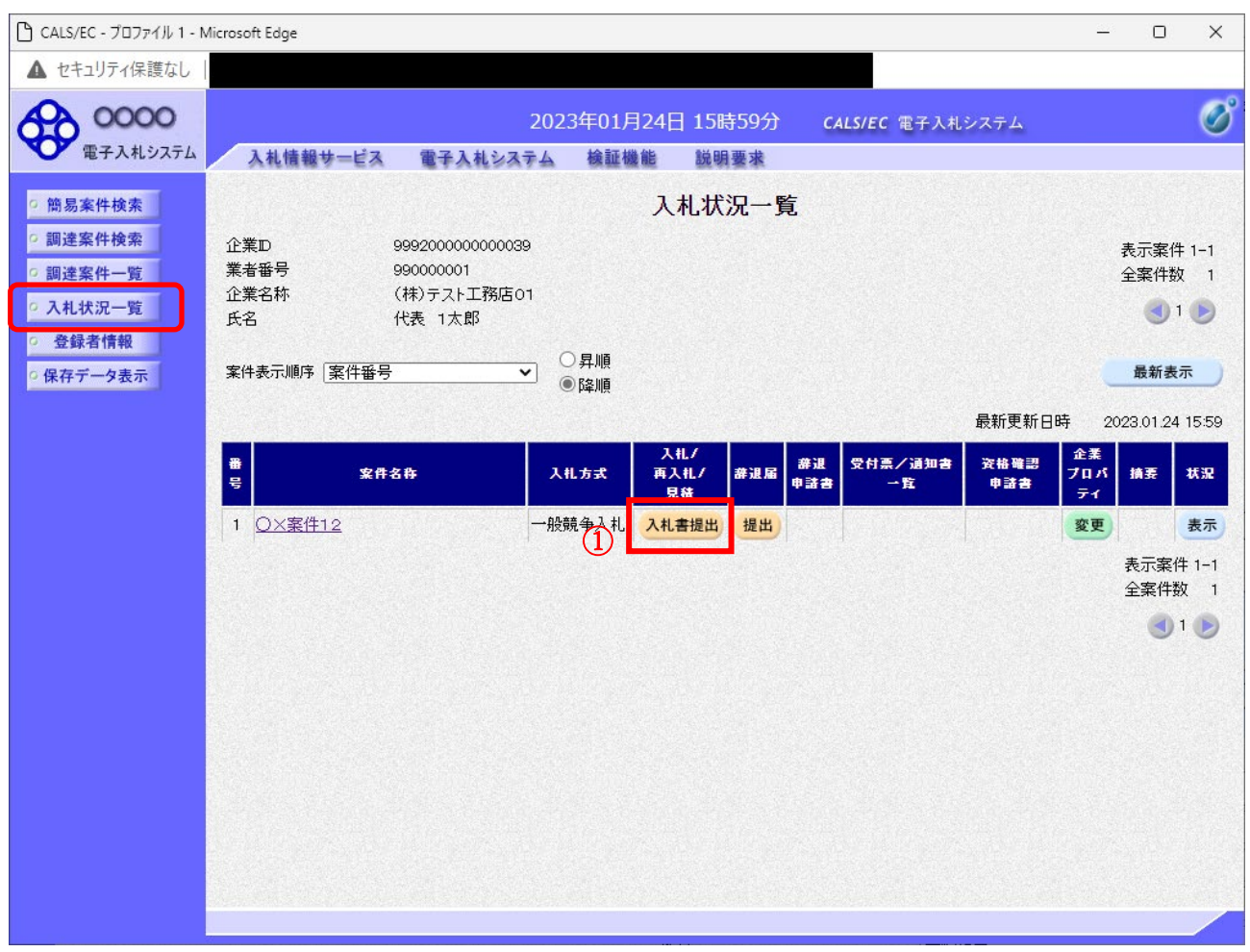

#### 操作説明

入札書を提出する案件の「入札/再入札/見積」欄の「入札書提出」ボタン①をクリックします。

## 項目説明

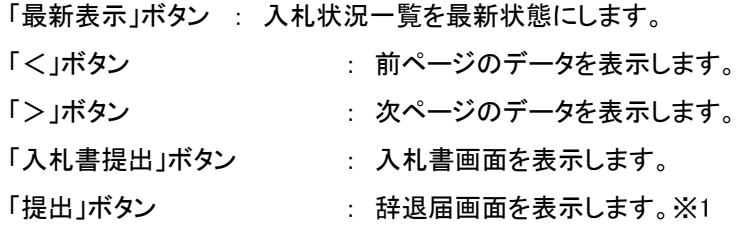

※1 入札方式が一般競争入札(入札後資格確認型)の場合、辞退届欄の「提出」ボタンは、表示されません。

#### 入札書を提出するために、必要な情報を入力する画面です。

入札書の表示

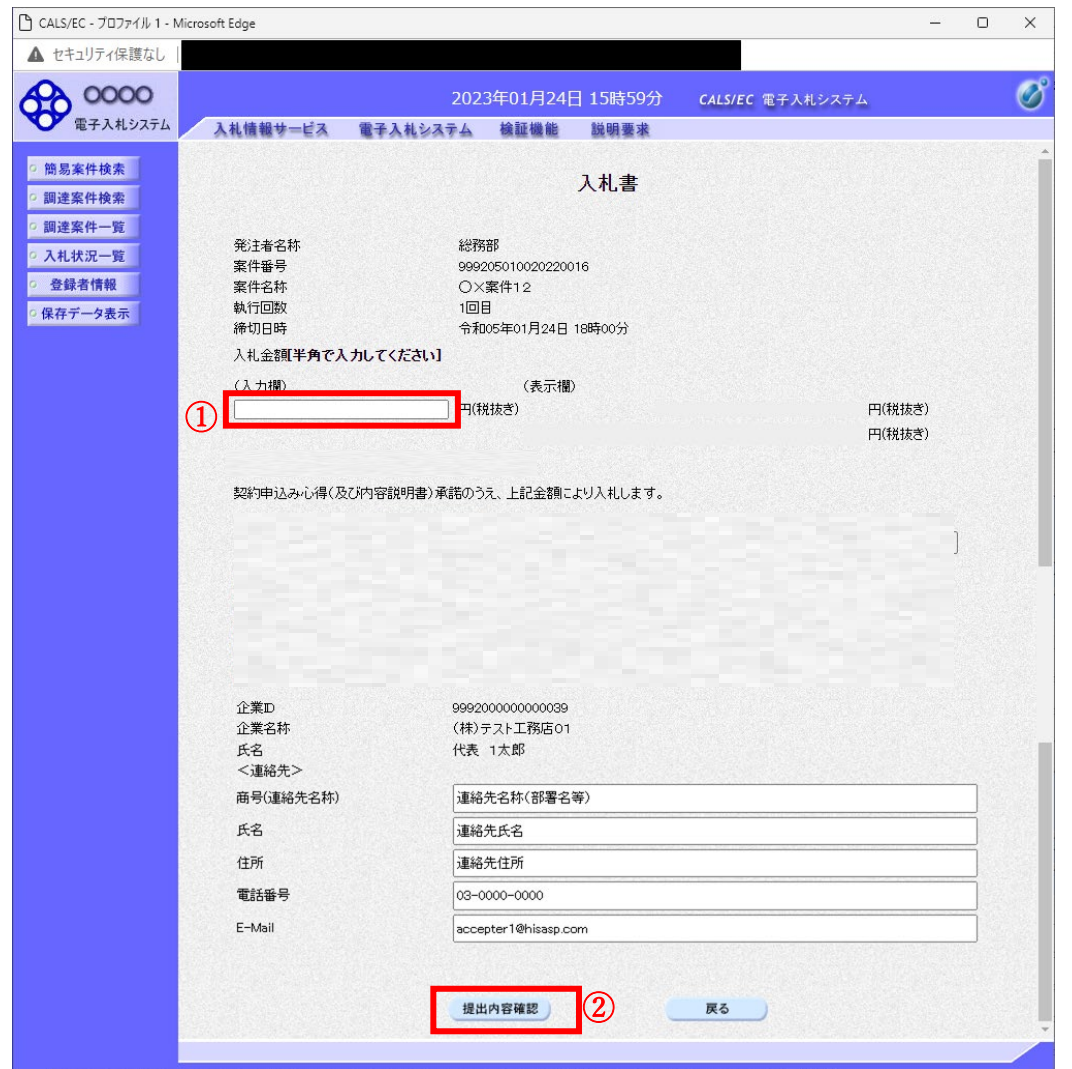

#### 操作説明

入札金額① を入力してください。 [提出内容確認]② を押下してください。

#### 項目説明

「提出内容確認」ボタン : 提出内容確認画面を表示します。 「戻る」ボタン : 前画面に戻ります。

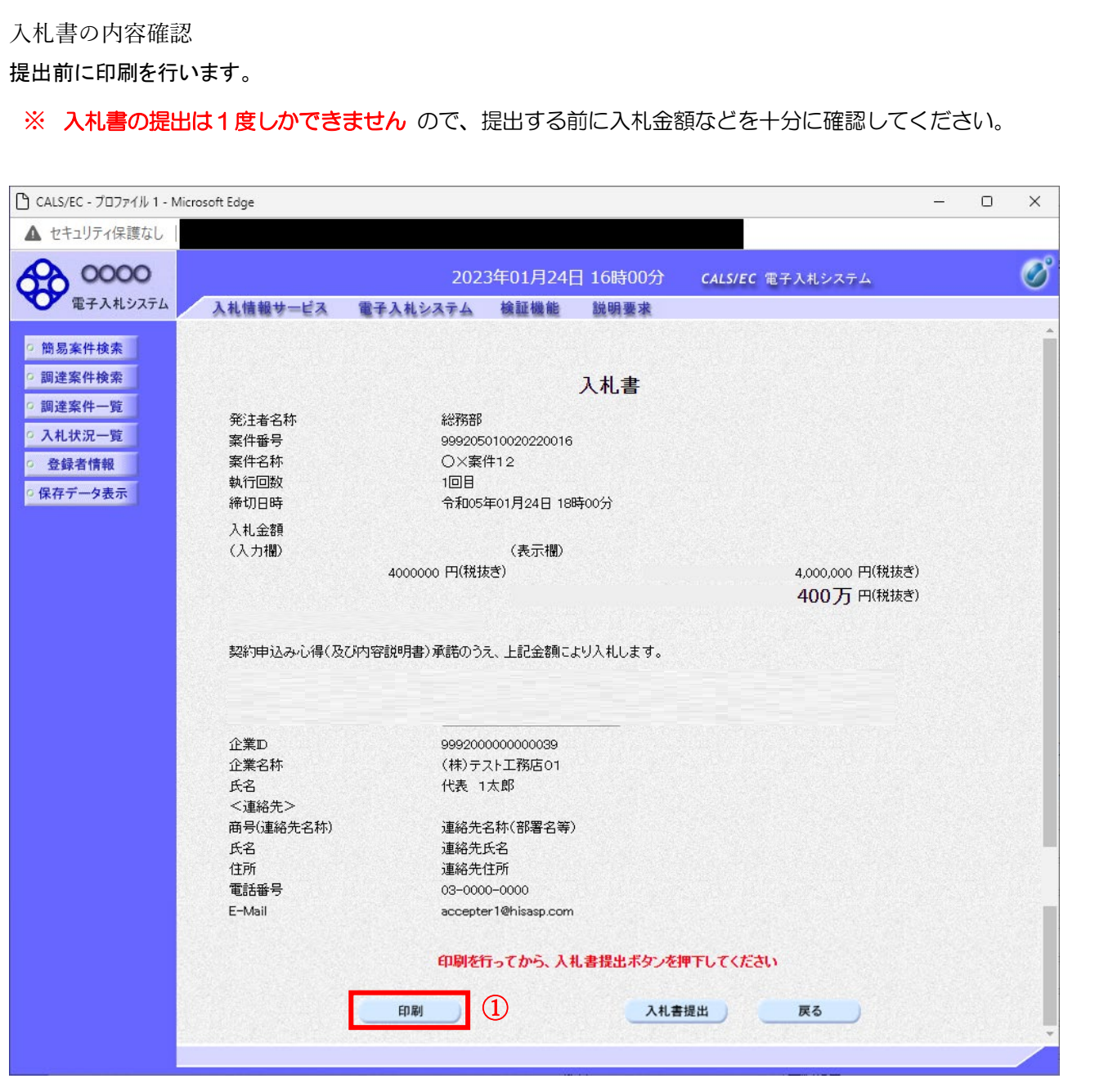

内容を確認し、「印刷」ボタン①をクリックします。※1※2

※1 一度入札書を提出すると、以降入札金額など内容を確認する事が出来なくなります。必要であれば必ず本画面で 印刷を行ってください。

※2 印刷ボタンをクリックしただけでは印刷されません。印刷用の別画面を表示します。

#### 項目説明

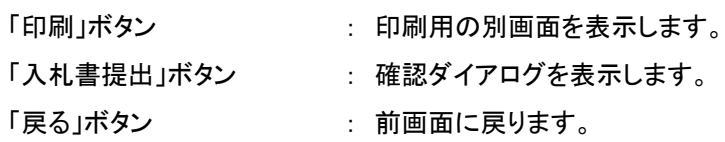

#### 入札書の印刷

#### 本画面で入札書の印刷を行います。

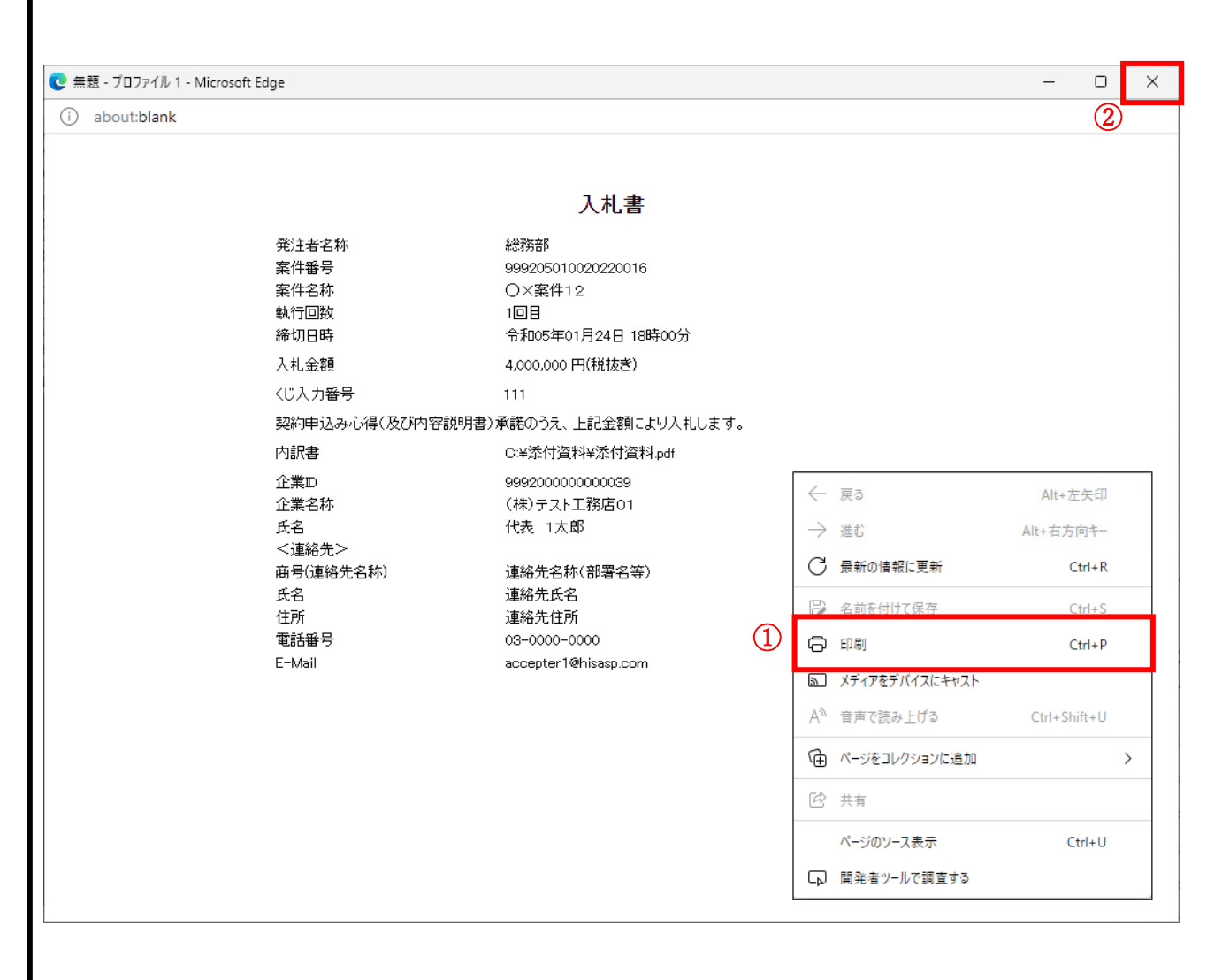

### 操作説明

右クリックメニューの「印刷」①をクリックし、印刷完了後、画面右上の「×」ボタン②で画面を閉じます。

## 入札書の提出

## 入札書の提出を行います。

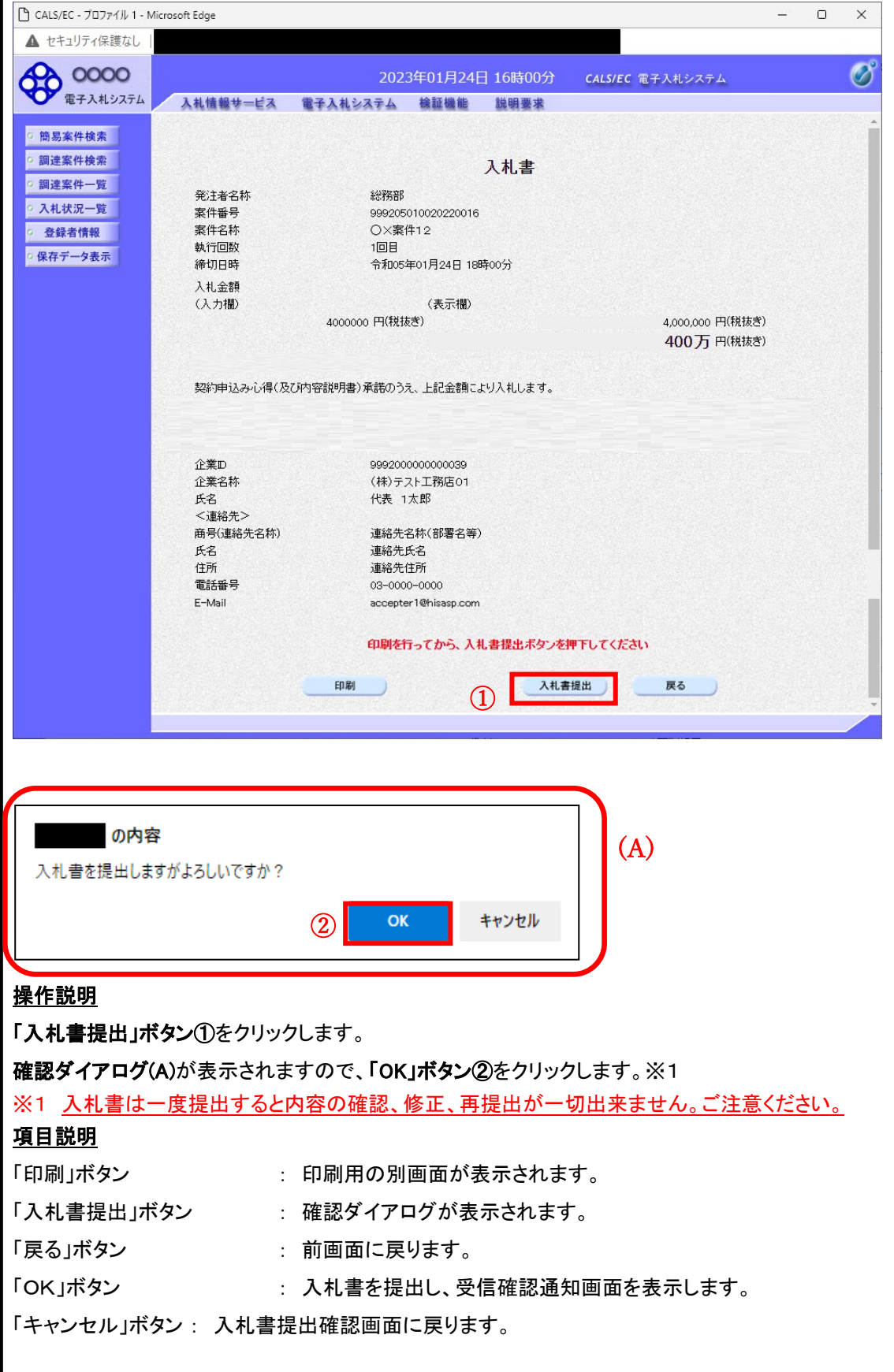

<span id="page-18-0"></span>6. 入札書受付票の受理(入札書受信確認通知)《長崎県電子入札システム》 入札書受信確認通知の表示 正常に送信が完了すると、下記受信確認通知画面を表示します。 □ CALS/EC - プロファイル 1 - Microsoft Edge  $\Box$  $\times$ 兰 ▲ セキュリティ保護なし **COOOO**  $\boldsymbol{\varnothing}$ 2023年01月24日 16時00分 CALS/EC 電子入札システム 入札情報サービス 電子入札システム 検証機能 説明要求 ◎ 簡易案件検索 入札書受信確認通知 ◎ 調達案件検索 入札書は下記の内容で正常に送信されました。 発注者名称 総務部 ○ 調達案件一覧 案件番号 999205010020220016 ○ 入札状況一覧 案件名称 O×案件12 ○ 登録者情報 執行回数 1回目 締切日時 令和05年01月24日 18時00分 ○保存データ表示 企業D 9992000000000039 企業名称 (株)テスト工務店01 氏名 代表 1太郎 〈連絡先〉 商号(連絡先名称) 連絡先名称(部署名等) 氏名 連絡先氏名 住所 連絡先住所 電話番号 03-0000-0000 E-Mail accepter1@hisasp.com 備者 入札書提出日時 令和05年01月24日 16時00分28秒 印刷を行ってから、入札状況一覧ボタンを押下してください  $\Omega$ 印刷 入札書保存 入札状況一覧

#### 操作説明

印刷ボタン①をクリックします。※1

※1 印刷ボタンをクリックしただけでは印刷されません。印刷用の別画面を表示します。

#### 項目説明

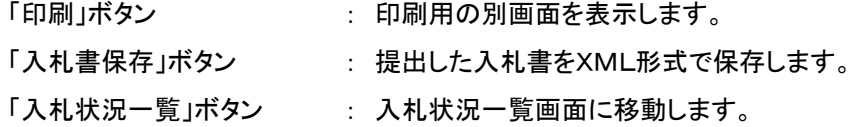

#### 補足説明

・入札書保存ボタンで保存したXML形式ファイルを再表示する場合、左メニューの「保存データ表示」ボタンをクリックし、 保存データ表示画面を表示します。保存データ表示画面で該当のファイルを選択することにより、印刷画面で入札書 を表示します。

#### 入札書受信確認通知の印刷

### 入札書受信確認通知を印刷する画面です。

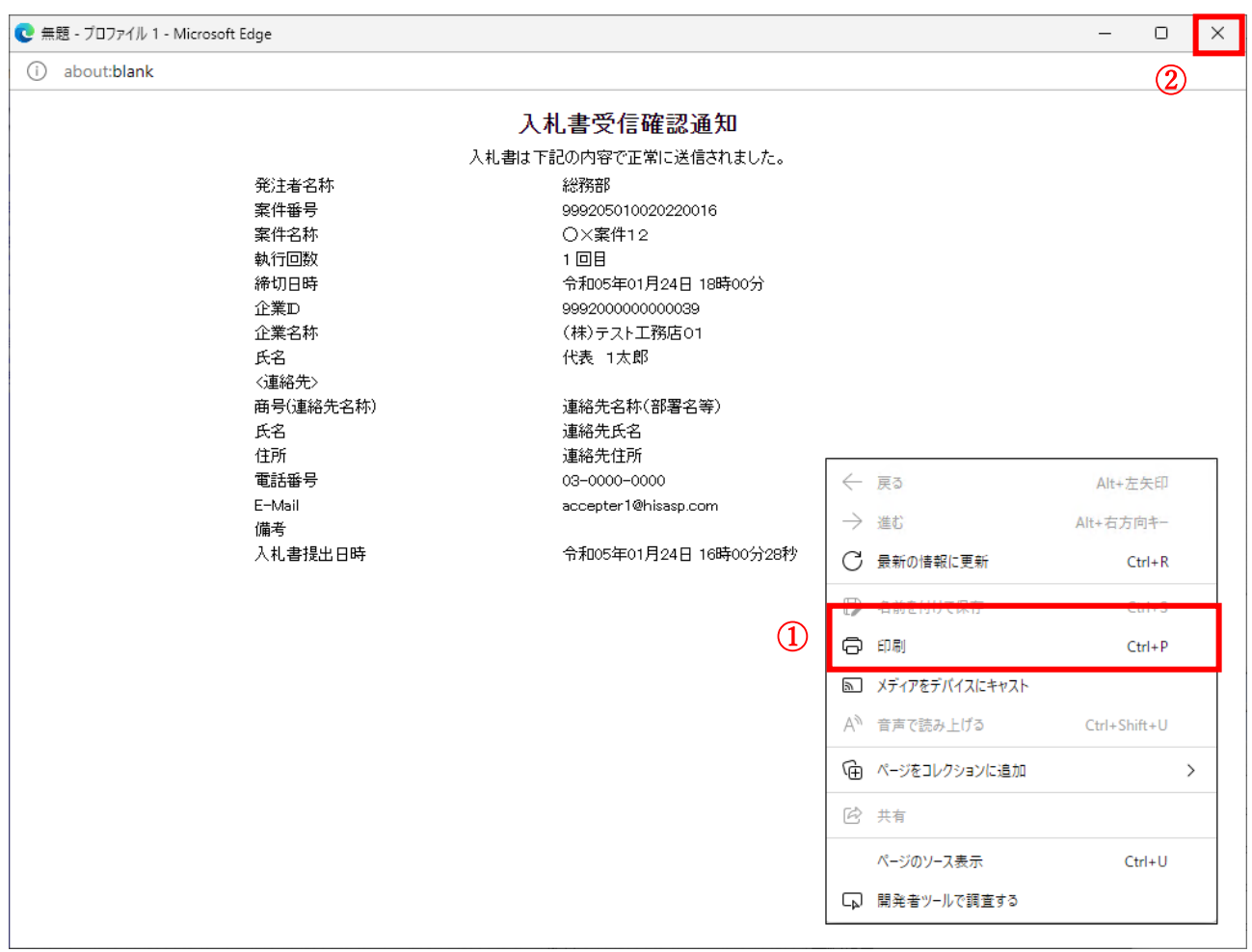

#### 操作説明

右クリックメニューの「印刷」①をクリックし、印刷完了後、画面右上の「×」ボタン②をクリックし画面を閉じます。

#### 補足説明

※受信確認通知は後で印刷することはできないため、必ず表示された時点で 印刷するよう注意願います。

上記(受信確認通知画面の表示)と同時に次の電子メールが「利用者登録」の際、連絡先 E-mail アド レスに登録したアドレス宛に送信されます。この電子メールの着信を確認し、実際に電子入札システムに ログインして確認してください。

【「◇入札書受付票到着のお知らせ」電子メールの例】

◇入札書受付票到着のお知らせ

入札書受付票が到着したのでお知らせ致します。<br>電子入札システムにて受付票を確認してください。

調達案件番号: 142001011320230006 調達案件名称:6建企テストー3 テストヱ事2 調達機関:長崎県 。<br>部局名 :長崎県知事 大石<br>課所名<sub>。 4--</sub>;土木部 建設企画課 賢吾 貴社登録名称:(株) NAGASAKIKENSETSU口島原支店 入札書受付票 発行日時 : 令和05年11月30日 15時24分

長崎県 電子入札システム

E-mail : <u>E-nyusatu@pref.nagasaki.lg.jp</u><br>ヘルプデスク E-mail : <u>sys-e-cydeenasphelp.rx@ml.hitachi-systems.com</u><br>ヘルプデスク URL :

#### **※** 入札書受付票等を電子入札システムで表示確認する方法を以下に示します。 **※** 電子入札システムにログインして、実施ください。 入札状況一覧の表示 入札状況を表示するための一覧画面です。 CALS/EC - プロファイル 1 - Microsoft Edge  $\Box$  $\mathcal{L}$  $\times$ ▲ セキュリティ保護なし **CO 0000**  $\overline{\mathcal{O}}$ 2023年02月06日 12時44分 CALS/EC 電子入札システム 入札情報サービス 電子入札システム 検証機能 説明要求 ○ 簡易案件検索 入札状況一覧 ◎ 調達案件検索 企業の 99920000000000039 表示案件 1-1 業者番号 990000001 ○ 調達案件一覧 全案件数 1 企業名称 (株)テスト工務店01 ○ 入札状況一覧  $91D$ 氏名 代表 1太郎 登録者情報 ○昇順 案件表示順序 案件番号  $\overline{\phantom{0}}$ 最新表示 ○ 保存データ表示 ◎降順 最新更新日時 2023.02.06 12:44 入札/<br>再入札/<br>見積 企業<br>プロパ 资格確認 群退 受付票/通知書 案件名称 入札方式 |辞退届 摘要 状況 申請書 由該書  $\pm$ 表示 1 O×案件35 一般競争入札 変更 表示 未参照有け 表示案件 1-1 全案件数 1  $\Omega$  $(1)$

#### 操作説明

受付票を確認する案件の「受付票/通知書一覧」欄の表示ボタン①の下に「未参照有り」が表示されます。 表示ボタン①をクリックします。

#### 項目説明

最新表示ボタン :入札状況一覧を最新状態にします。

**する ボタン すい おいごう 言い こうこう おおおい** おおします。

■ ホタン する : 次ページのデータを表示します。

#### 補足説明

「受付票/通知書一覧」欄の表示ボタンの下に「未参照有り」が表示されている場合、新たに発注者か ら通知書等を受信したか、未参照の通知書等があります。確認してください。

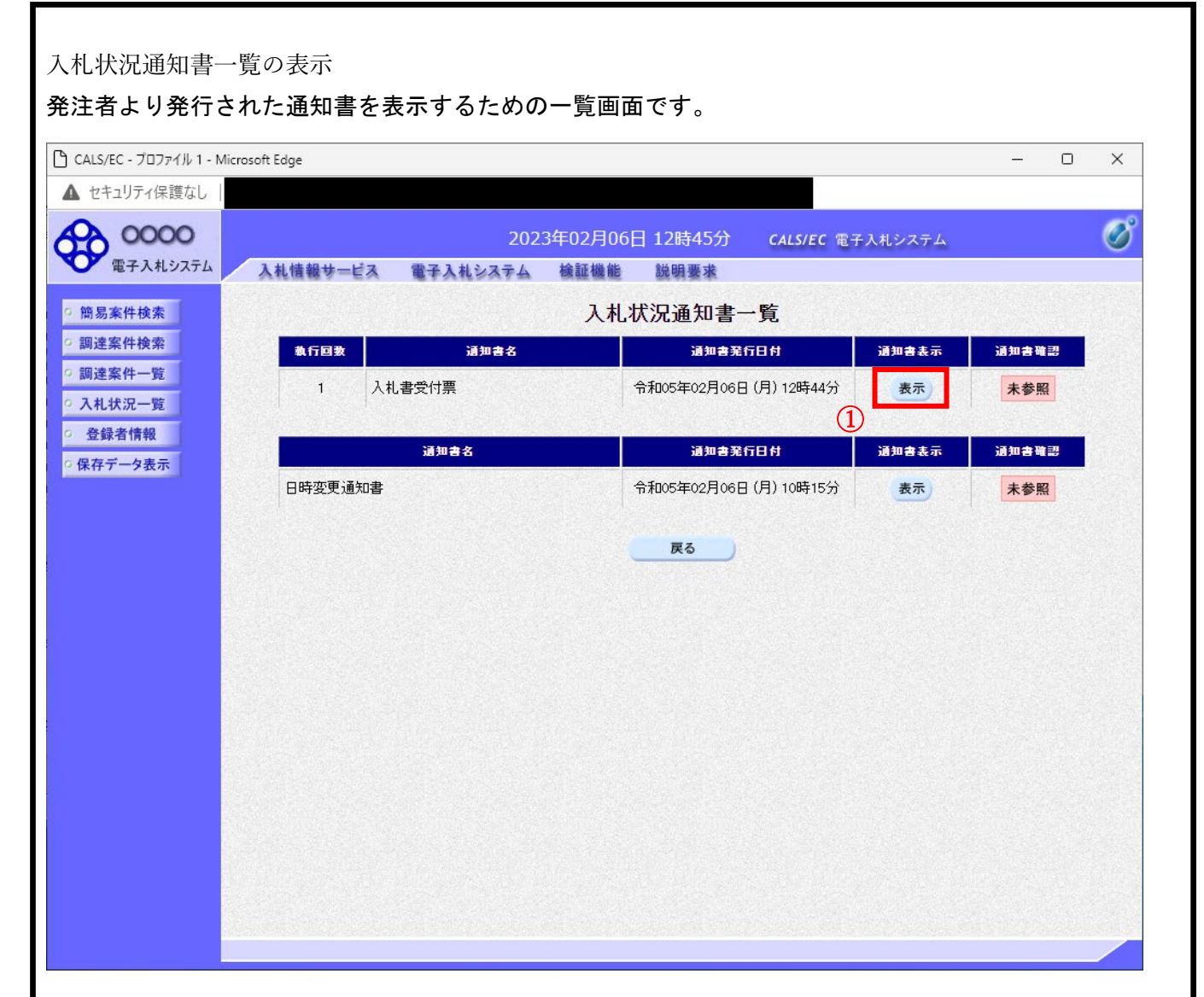

「通知書表示」欄にある、表示ボタン①をクリックします。 ※入札書の場合:「通知書名」の欄に入札書受付票と表示されます。 見積書の場合:「通知書名」の欄に見積書受付票と表示されます。 辞退届の場合:「通知書名」の欄に辞退届受付票と表示されます。

#### 項目説明

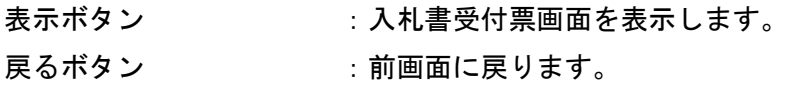

通知書確認欄で「未参照」となっている場合、当該通知書が参照されていないことを示しています。 表示ボタン①をクリックし参照して下さい。

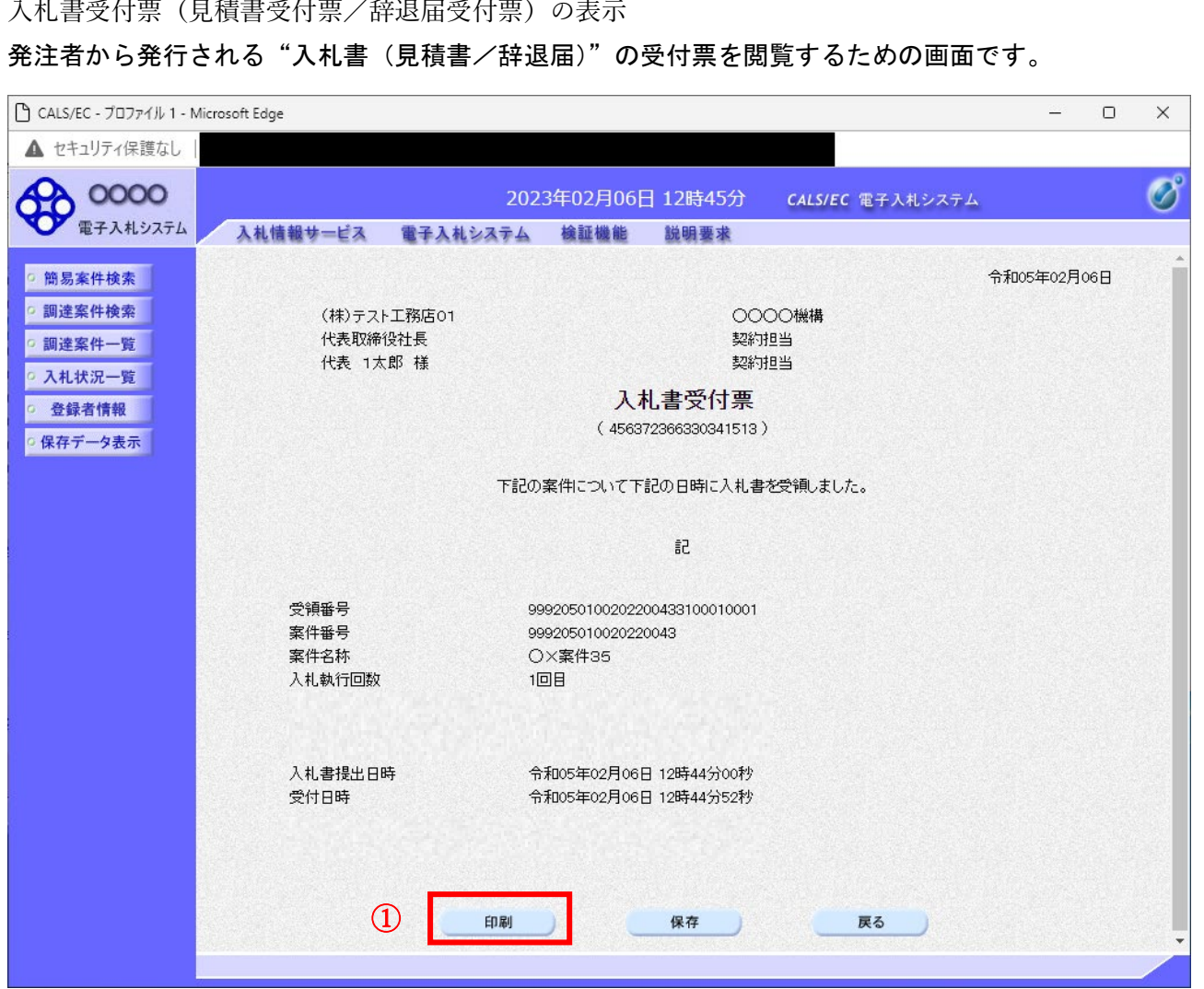

印刷ボタン①をクリックすることにより新規ウィンドウが表示されます。

#### 項目説明

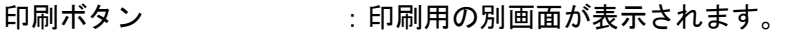

- 保存ボタン :受付票の情報をXML形式で保存します。※1
- 戻るボタン :前画面に戻ります。

#### 補足説明

※1 保存ボタンで保存したXML形式ファイルを再表示する場合、左メニューの保存データ表示ボタン をクリックし、保存データ表示画面に移動します。保存データ表示画面で該当のファイルを選択すること により、印刷画面で受付票が表示されます。

## 入札書受付票(見積書受付票/辞退届受付票)の印刷

入札書受付票(見積書受付票/辞退届受付票)を印刷する画面です。

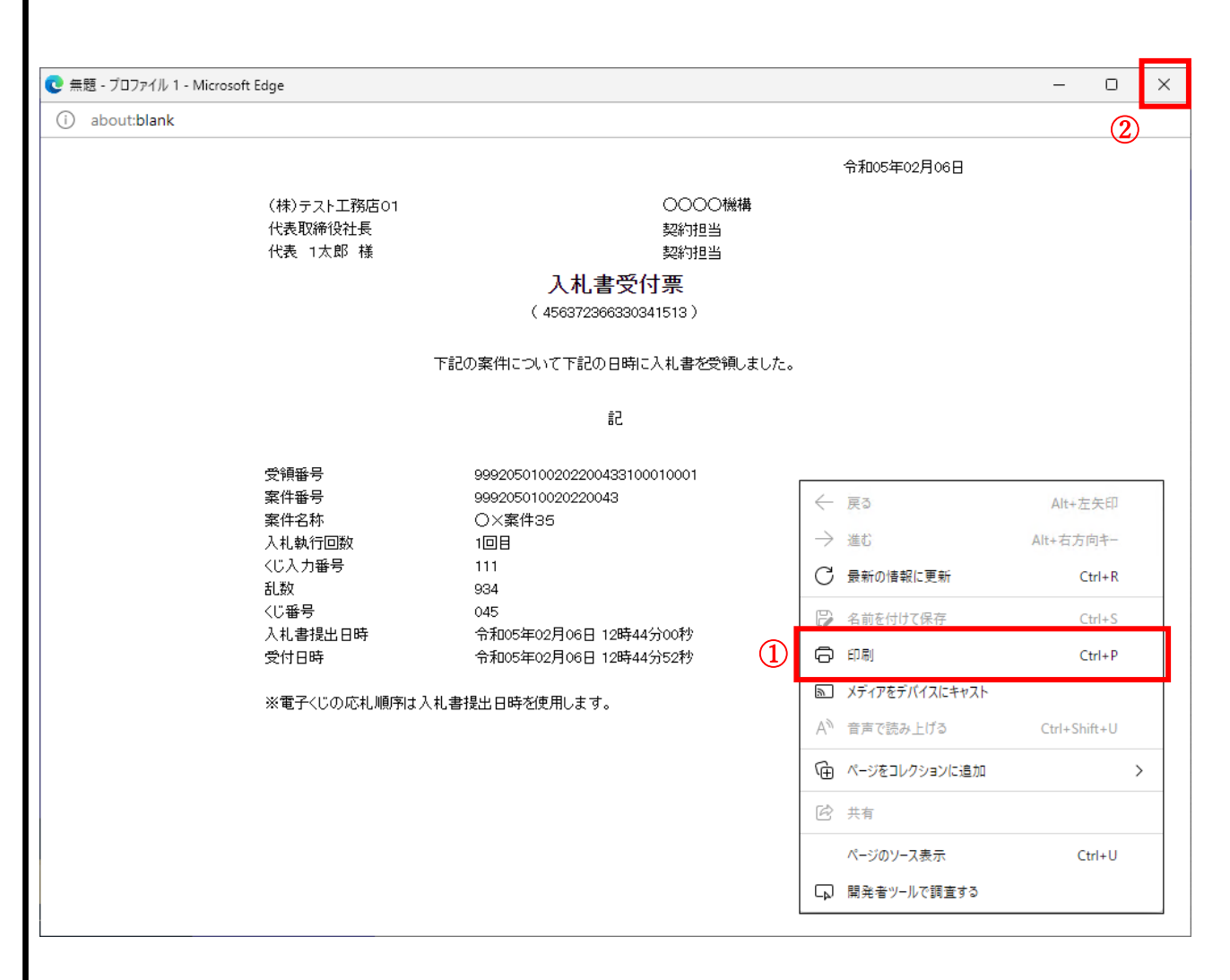

#### 操作説明

右クリックメニューの「印刷」①をクリックすることにより、受付票が印刷されます。 印刷終了後、右上の「×」ボタン②で画面を閉じます。

## <span id="page-25-0"></span>7. 辞退届の提出《長崎県電子入札システム》

電子入札システムにログインし、[入札状況一覧]画面を表示してください。

※ 通常型指名競争入札の場合、指名を受けた者(入札執行通知書が発行された者)のみ電子入札シス テムにて案件を確認することができます。

入札書、又は辞退届の提出可能な案件を表示する一覧画面です。

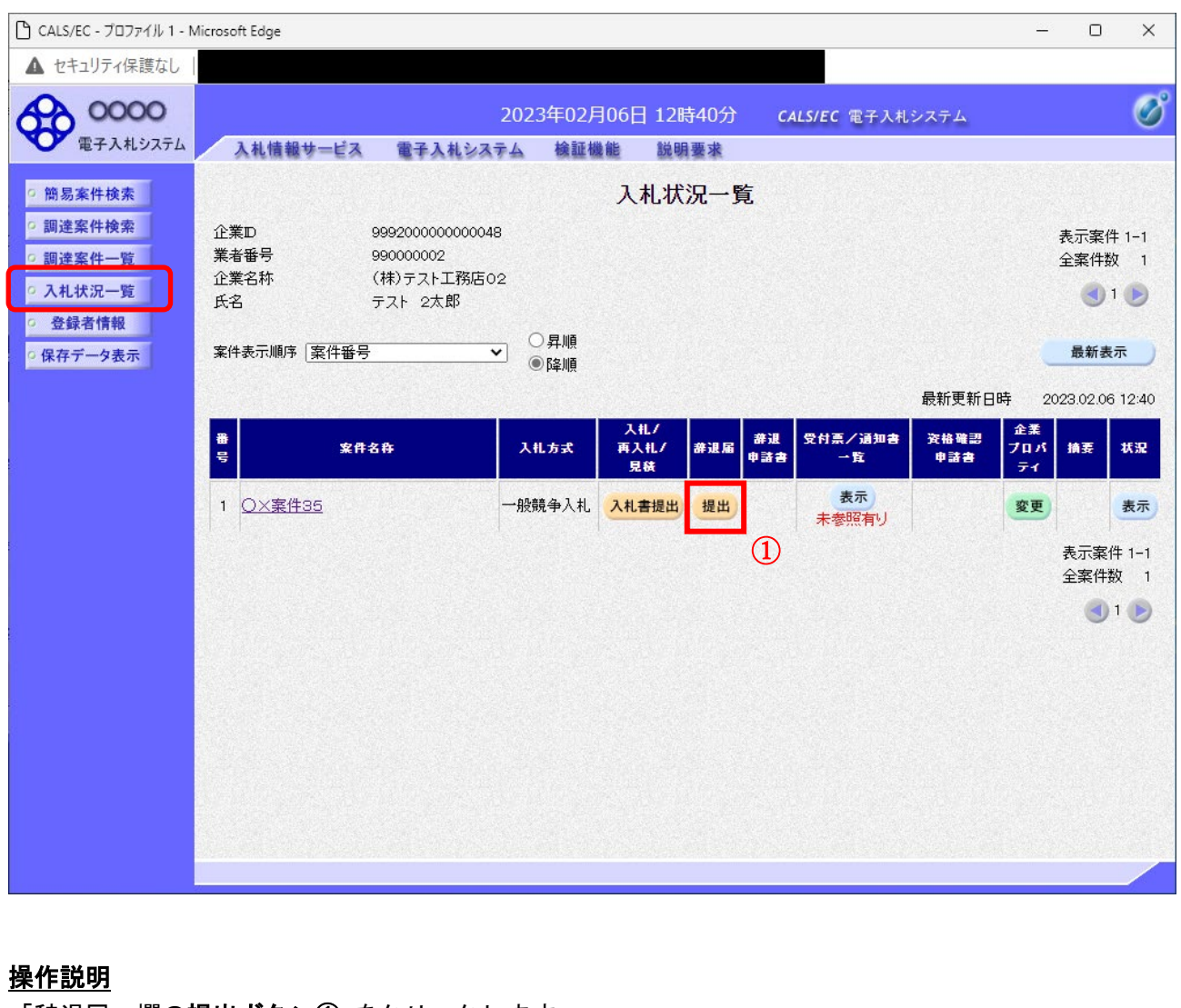

「辞退届」欄の提出ボタン① をクリックします。

#### 項目説明

最新表示ボタン :入札状況一覧を最新状態にします。

● ボタン : 前ページのデータを表示します。

■ボタン :次ページのデータを表示します。

## 辞退届の表示 辞退届を提出するために、必要な情報を入力する画面です。

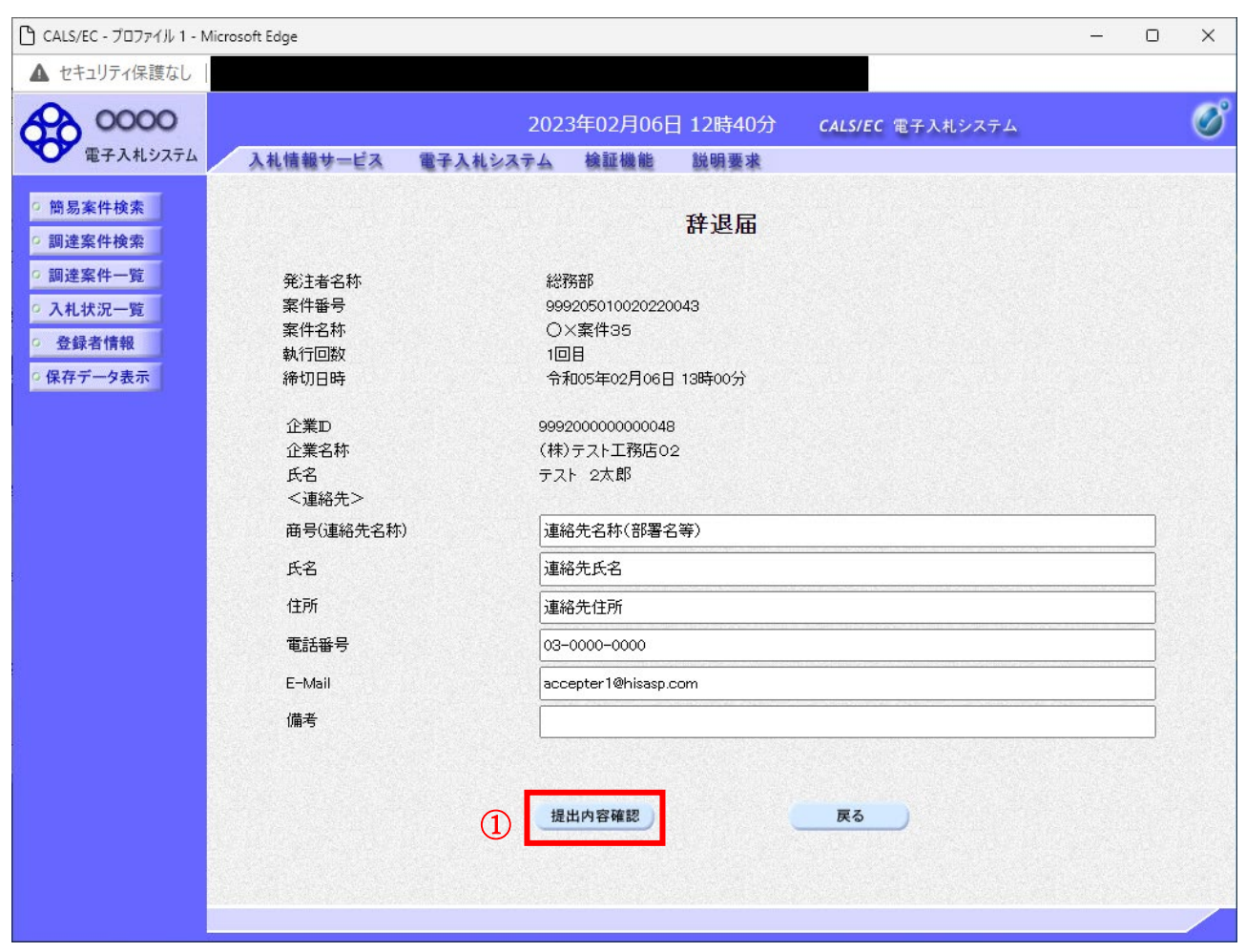

#### 操作説明

必要な情報を確認後、提出内容確認ボタン①をクリックします。

#### 項目説明

以下の項目については利用者登録済みの情報が既定値として表示されます。特に必要の無い場合 は変更しないで下さい。

(連絡先)

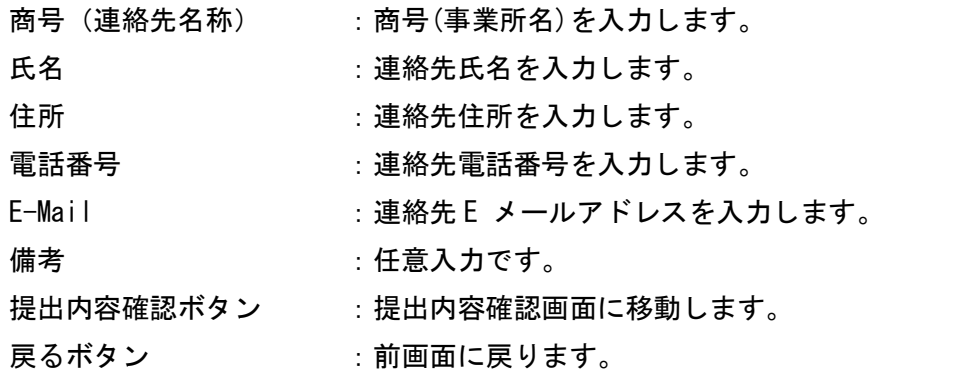

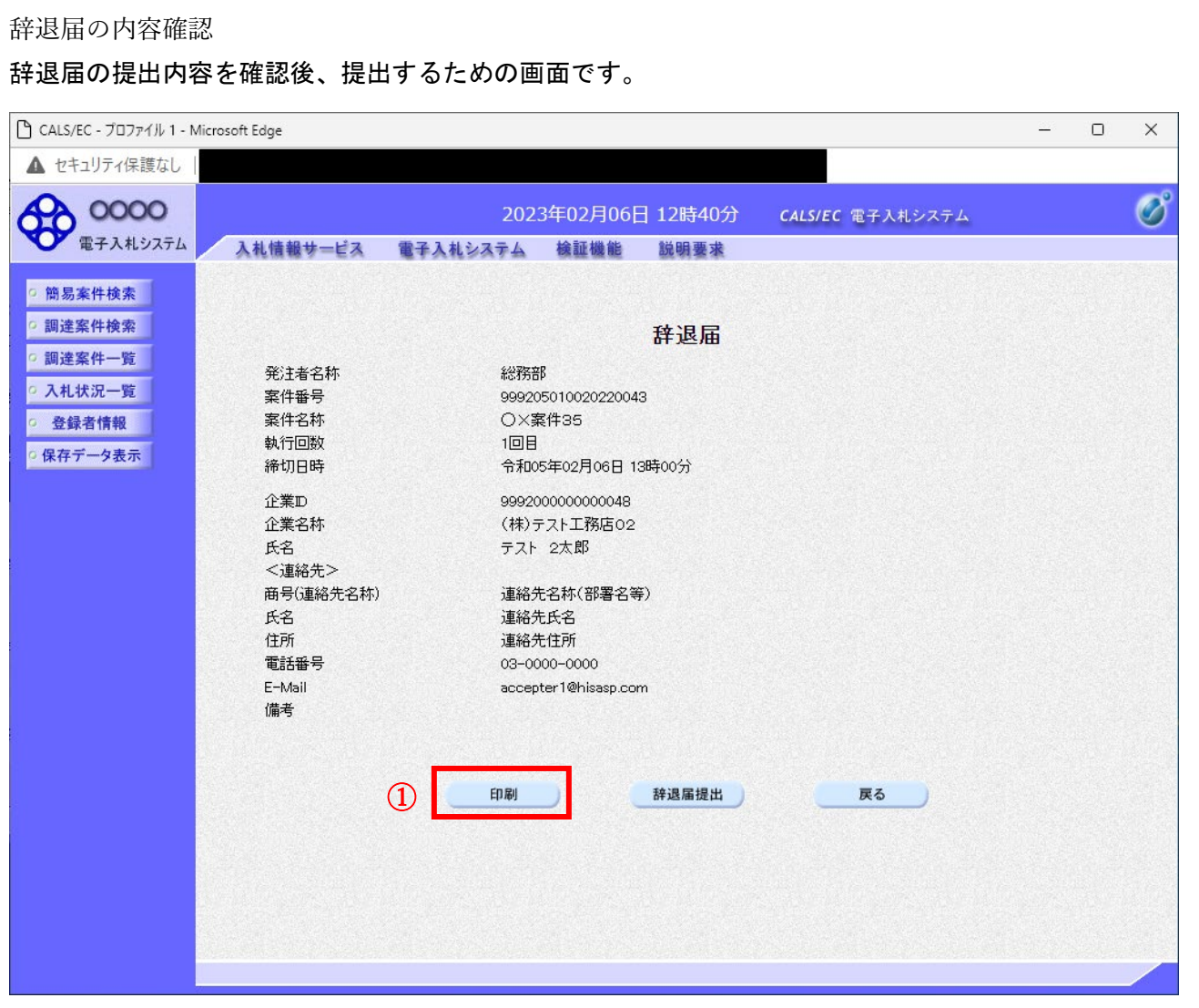

送信内容をもう一度確認してから、印刷ボタン①ボタンをクリックします。 印刷用の新規ウィンドウが表示されます。

#### 項目説明

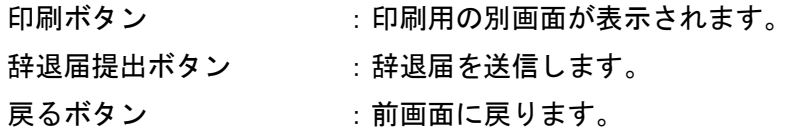

#### 辞退届の印刷

辞退届を印刷するための画面です。

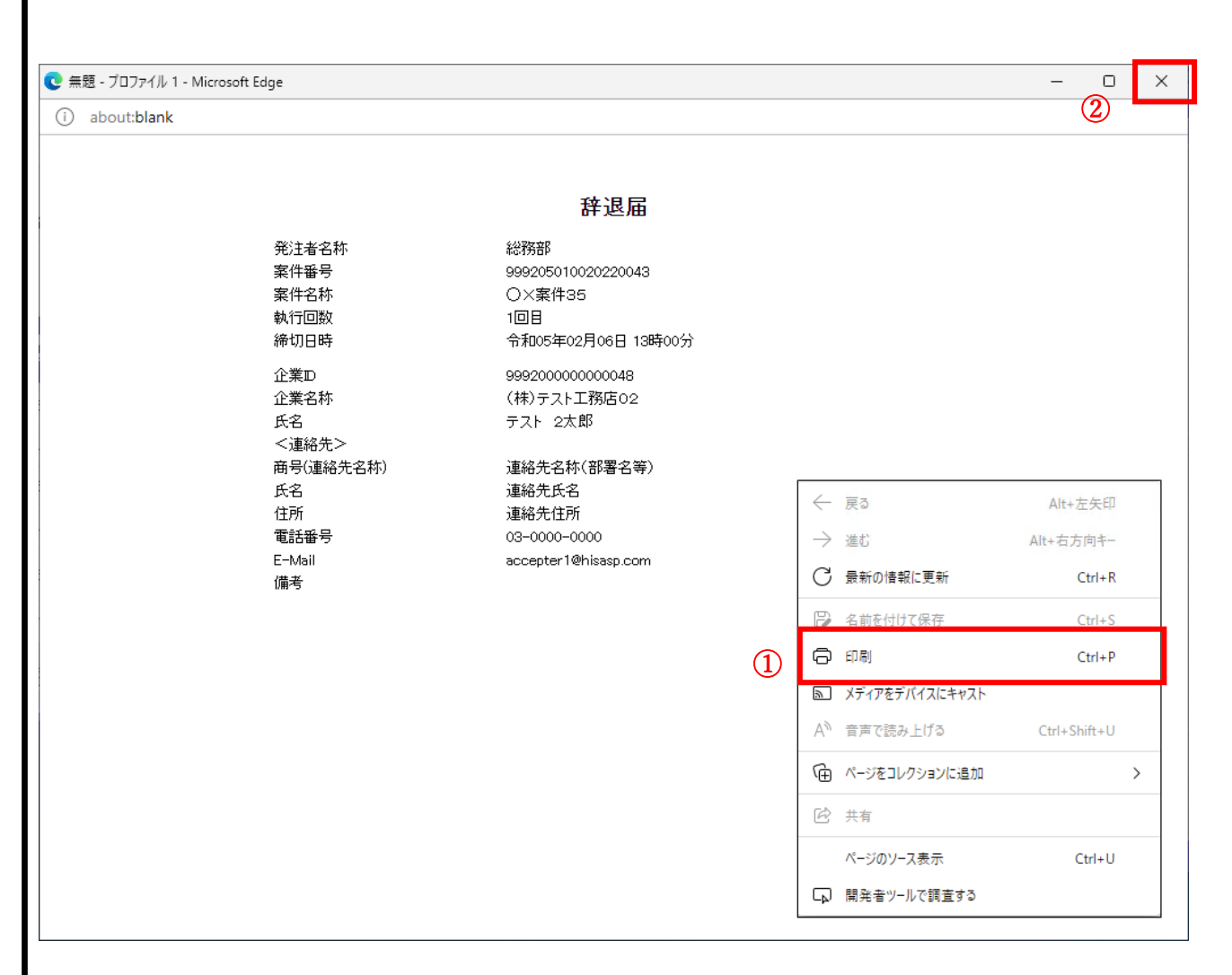

#### 操作説明

右クリックメニューの「印刷」①をクリックすることにより、辞退届が印刷されます。 印刷終了後、右上の「×」ボタン②で画面を閉じます。

辞退届の提出

印刷後、辞退届を提出する画面です。

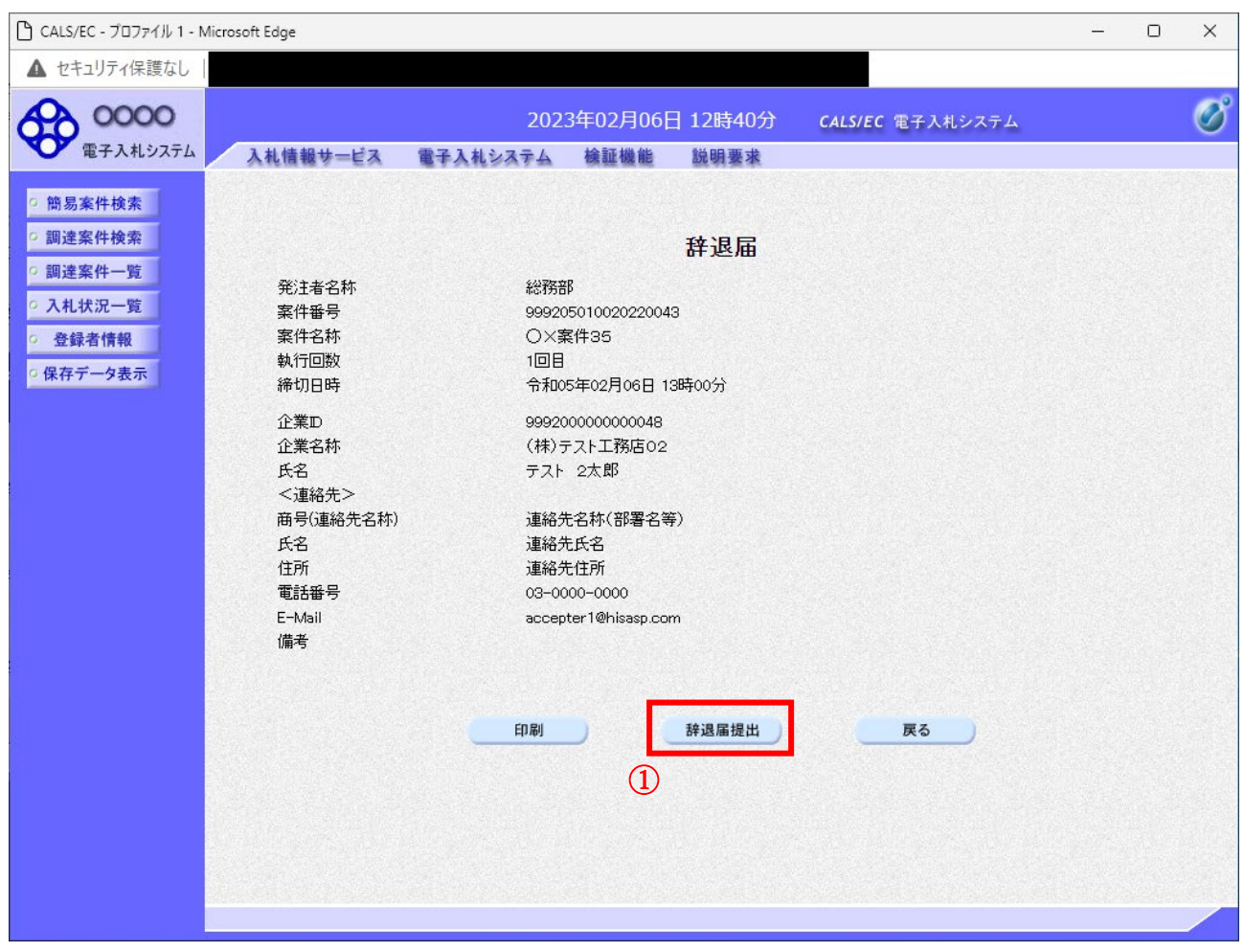

#### 操作説明

提出内容を確認後、辞退届提出ボタン①をクリックします。

#### 項目説明

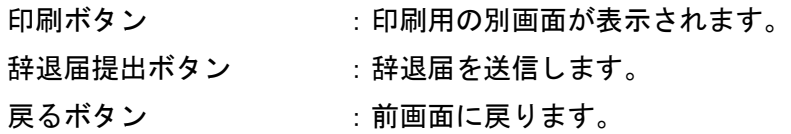

## ※辞退届を提出した後、辞退届の撤回はできません。

提出内容をよく確認してからボタンをクリックしてください。

<span id="page-30-0"></span>8. 辞退届受付票の受理(辞退届受信確認通知)《長崎県電子入札システム》 辞退届受信確認通知の表示

正常に送信が完了すると、下記受信確認通知画面を表示します。

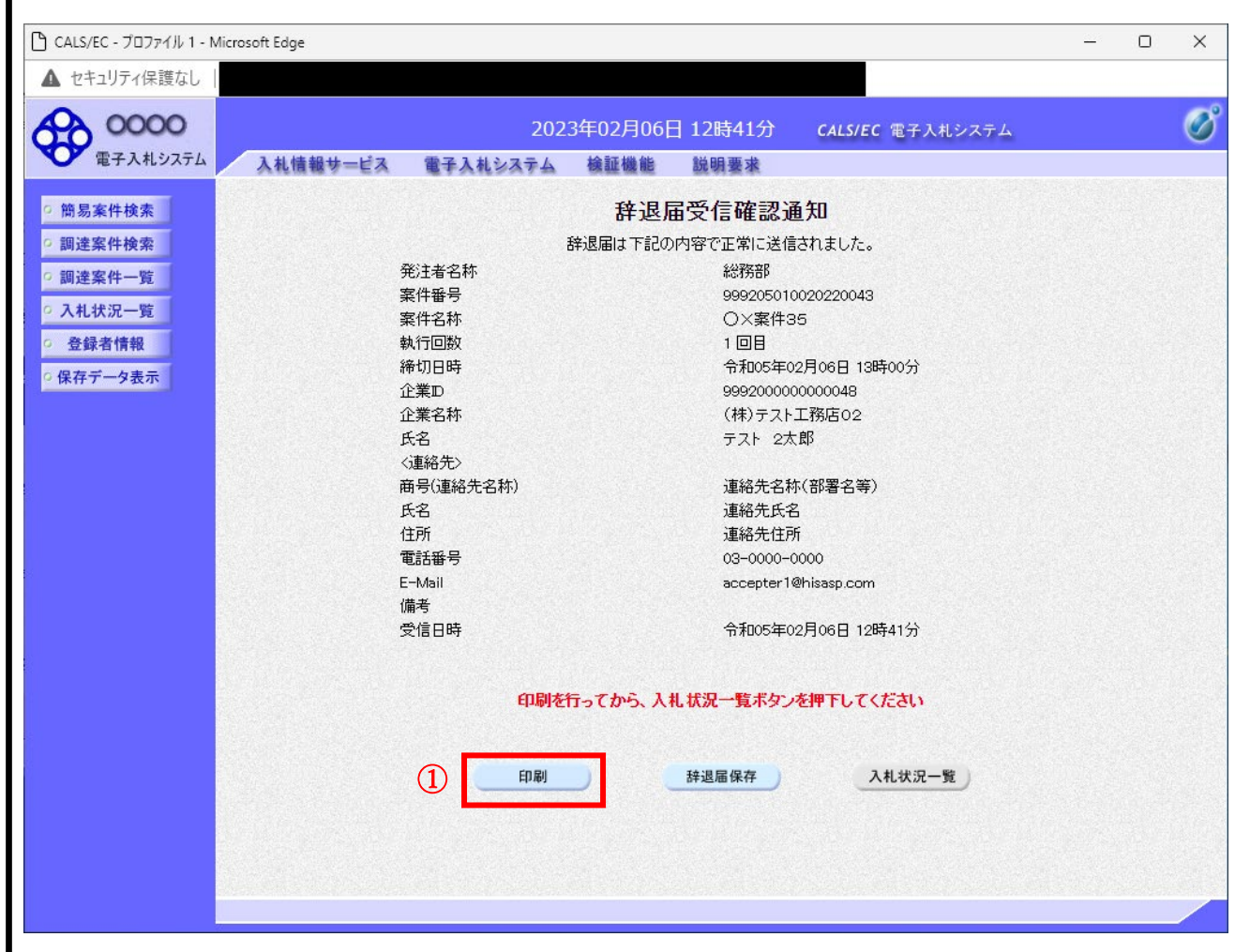

#### 操作説明

印刷ボタン①をクリックすることにより、新規ウィンドウが表示されます。

#### 項目説明

![](_page_30_Picture_131.jpeg)

#### 補足説明

※保存ボタンで保存したXML形式ファイルを再表示する場合、左メニューの保存データ表示ボタンをク リックし、保存データ表示画面に移動します。保存データ表示画面で該当のファイルを選択することによ り、印刷画面で辞退届が表示されます。

#### 辞退届受信確認通知の印刷

辞退届受信確認通知を印刷するための画面です。

![](_page_31_Picture_53.jpeg)

#### 操作説明

右クリックメニューの「印刷」①をクリックすることにより、辞退届受信確認通知が印刷されます。 印刷終了後、右上の「×」ボタン②で画面を閉じます。

#### 補足説明

※受信確認通知は後で印刷することはできないため、必ず表示された時点で 印刷するよう注意願います。

![](_page_32_Picture_1.jpeg)

受付票を確認する案件の「受付票/通知書一覧」欄の表示ボタン①の下に「未参照有り」が表示されます。 表示ボタン①をクリックします。

#### 項目説明

最新表示ボタン :入札状況一覧を最新状態にします。

<u>● ボタン する : 前ページのデータを表示します。</u>

■ およい オページのデータを表示します。

#### 補足説明

「受付票/通知書一覧」欄の表示ボタンの下に「未参照有り」が表示されている場合、新たに発注者か ら通知書等を受信したか、未参照の通知書等があります。確認してください。

![](_page_33_Picture_1.jpeg)

「通知書表示」欄にある、表示ボタン①をクリックします。 ※入札書の場合:「通知書名」の欄に入札書受付票と表示されます。 見積書の場合:「通知書名」の欄に見積書受付票と表示されます。 辞退届の場合:「通知書名」の欄に辞退届受付票と表示されます。

#### 項目説明

![](_page_33_Picture_101.jpeg)

通知書確認欄で「未参照」となっている場合、当該通知書が参照されていないことを示しています。 表示ボタン①をクリックし参照して下さい。

![](_page_34_Picture_74.jpeg)

印刷ボタン①をクリックすることにより新規ウィンドウが表示されます。

#### 項目説明

![](_page_34_Picture_75.jpeg)

- 保存ボタン :受付票の情報をXML形式で保存します。※1
- 戻るボタン :前画面に戻ります。

#### 補足説明

※1 保存ボタンで保存したXML形式ファイルを再表示する場合、左メニューの保存データ表示ボタン をクリックし、保存データ表示画面に移動します。保存データ表示画面で該当のファイルを選択すること により、印刷画面で受付票が表示されます。

## 入札書受付票(見積書受付票/辞退届受付票)の印刷

入札書受付票(見積書受付票/辞退届受付票)を印刷する画面です。

![](_page_35_Figure_3.jpeg)

#### 操作説明

右クリックメニューの「印刷」①をクリックすることにより、受付票が印刷されます。 印刷終了後、右上の「×」ボタン②で画面を閉じます。

<span id="page-36-0"></span>9. 入札締切通知書の受理

 発注機関より「入札締切通知書(見積締切通知書)」が発行されると、「利用者登録」の際、連絡先 Email アドレスに登録したアドレス宛に「入札締切通知書(見積締切通知書)」が発行された旨の電子メー ルが届きます。

 この電子メールを受理されたら、実際に電子入札システムにログインし、「入札締切通知書(見積締切 通知書)」の内容を確認してください。

## ※ 通常型指名競争入札の場合、指名を受けた者(入札執行通知書が発行された者)のみ電子入札システムに て案件を確認することができます。

【「◇入札締切通知書のお知らせ」電子メールの例】

◇入札締切通知書到着のお知らせ

入札締切通知書が到着したのでお知らせ致します。 電子入札システムにて通知書を確認してください。

調達案件番号: 142001011320230002 調達案件名称:R5電入テ2 R5電入テスト2 調達機関:長崎県 - 部局名<br>課所名 :長崎県知事の大石の賢吾 - :土木部 建設企画課 貴社登録名称:(株) NAGASAKI DKENSETSU

入札締切通知書 発行日時 : 令和05年11月09日 13時50分

長崎県 電子入札システム

<u> E-nyusatu@pref.nagasaki.lg.jp</u>  $E - ma i$ ールプデスク E-mail : <u>sys-e-cydeenasphelp.rx@ml.hitachi-systems.com</u><br>ヘルプデスク URL :

### 入札状況一覧の表示

入札状況を表示するための一覧画面です。

![](_page_37_Picture_81.jpeg)

#### 操作説明

通知書を確認する案件の「受付票/通知書一覧」欄の表示ボタン①の下に「未参照有り」が表示されます。 表示ボタン①をクリックします。

#### 項目説明

最新表示ボタン :入札状況一覧を最新状態にします。

● ボタン : 前ページのデータを表示します。

■ ボタン :次ページのデータを表示します。

#### 補足説明

「受付票/通知書一覧」欄の表示ボタンの下に「未参照有り」が表示されている場合、新たに発注者から 通知書等を受信したか、未参照の通知書等があります。確認してください。

入札状況通知書一覧の表示

発注者より発行された通知書を表示するための一覧画面です。

長崎県電子入札 《(業務委託)通常型指名競争入札》 受注者操作マニュアル

![](_page_38_Picture_51.jpeg)

### 操作説明

入札締切通知書の「通知書表示」欄にある、表示ボタン① をクリックします。

#### 項目説明

![](_page_38_Picture_52.jpeg)

通知書確認欄で「未参照」となっている場合、当該通知書が参照されていないことを示しています。 表示ボタン①をクリックし参照して下さい。

入札締切通知書(見積締切通知書)の表示

#### 入札締切通知書を閲覧するための画面です

![](_page_39_Picture_70.jpeg)

#### 操作説明

印刷ボタン①をクリックすることにより、新規ウィンドウが表示されます。

#### 項目説明

![](_page_39_Picture_71.jpeg)

#### 補足説明

※保存ボタンで保存したXML形式ファイルを再表示する場合、左メニューの保存データ表示ボタンをク リックし、保存データ表示画面に移動します。保存データ表示画面で該当のファイルを選択することによ り、印刷画面で通知書が表示されます。

![](_page_40_Picture_1.jpeg)

印刷アイコン①をクリックすることにより、入札締切通知書が印刷されます。 印刷終了後、右上の×ボタン②で画面を閉じます。

## <span id="page-41-0"></span>10.再入札通知書の受理

 発注機関より「再入札通知」が発行されると、「利用者登録」の際、連絡先 E-mail アドレスに登録し たアドレス宛に「再入札通知」が発行された旨の電子メールが届きます。

この電子メールを受理されたら、再入札手続きを実施してください。

※ 通常型指名競争入札の場合、指名を受けた者(入札執行通知書が発行された者)のみ電子入札システムに て案件を確認することができます。

【「◇保留通知書到着のお知らせ」電子メールの例】

◇保留通知書到着のお知らせ 保留通知書が到着したのでお知らせ致します 調達案件番号: 142001011320230002 "調達案件名称: R-5 電入テ2 R5電入テスト2<br>調達薬件名称:R5電入テ2 R5電入テスト2<br>調達機関:長崎県 調局名<br>部局名 :長崎県知事 大石 賢吾<br>課所名 :土木部 建設企画課 貴社登録名称 (株) NAGASAKI□KENSETSU 保留通知書 発行日時 : 令和05年11月09日 14時34分 長崎県 電子入札システム E-mail <u>: E-nyusatu@pref.nagasaki.lg.jp</u> ヘルプデスク E-mail: sys-e-cydeenasphelp.rx@ml.hitachi-systems.com ヘルプデスク URL  $\sim 10$ 

<span id="page-42-0"></span>11.保留通知書の受理

 発注機関より「保留通知書」が発行されると、「利用者登録」の際、連絡先 E-mail アドレスに登録し たアドレス宛に「保留通知書」が発行された旨の電子メールが届きます。

 この電子メールを受理されたら、実際に電子入札システムにログインし、「保留通知書」の内容を確認 してください。

※ 通常型指名競争入札の場合、指名を受けた者(入札執行通知書が発行された者)のみ電子入札システムに て案件を確認することができます。

【「◇保留通知書到着のお知らせ」電子メールの例】

◇保留通知書到着のお知らせ 保留通知書が到着したのでお知らせ致します 調達案件番号: 142001011320230002 "調達案件名称:R-5 電入テ2 R-5 電入テスト2<br>調達薬件名称:R-5 電入テ2 R-5 電入テスト2 調局名<br>部局名 :長崎県知事 大石 賢吾<br>課所名 :土木部 建設企画課 貴社登録名称 (株) NAGASAKI□KENSETSU 保留通知書 発行日時 : 令和05年11月09日 14時34分 長崎県 電子入札システム E-mail <u>: E-nyusatu@pref.nagasaki.lg.jp</u> ヘルプデスク E-mail: sys-e-cydeenasphelp.rx@ml.hitachi-systems.com ヘルプデスク URL  $\sim 10$ 

#### 入札状況一覧の表示 入札状況を表示するための一覧画面です □ CALS/EC - プロファイル 1 - Microsoft Edge  $\Box$  $\times$  $\leq$ ▲ セキュリティ保護なし 0000  $\circ$ 2023年02月08日 14時13分 CALS/EC 電子入札システム 電子入札システム 入札情報サービス 電子入札システム 検証機能 説明要求 ◎ 簡易案件検索 入札状況一覧 ◎ 調達案件検索 企業の 9991000000000028 表示案件 1-10 業者番号 990000001 ○ 調達案件一覧 全案件数 15 企業名称 (株)テスト工務店01 ○ 入札状況一覧  $12 \rightarrow$ 氏名 テスト 1太郎 ○ 登録者情報 ○昇順 案件表示順序 案件番号  $\overline{\mathbf{v}}$ 最新表示 ○ 保存データ表示 ◎降順 最新更新日時 2023.02.08 14:13 企業 受付票/通知書 辞退 资格確認 番号 案件名称 入札方式 再入礼/ 辞退届 プロパ 摘要 状況 由动力  $-8t$ 由动血 一般競争入札 表示 1 OX案件10 変更 表示 (名称变更)  $\Omega$ 未参照有り 通常型指名競 2 O×案件09 争入札. 一般競争入札 3 O×案件08 変更 表示 (名称变更) 工事希望型指 表示 4 OX案件08 変更 表示 名競争入札 未参照有り 工事希望型指 表示 5 O×案件07 変更 表示 名競争入札 未参照有り 一般競争入札 6 O×案件05 変更 表示 (名称变更) 標准プロポー 7 O×案件2 変更 表示 ザル方式 一般競争入札 表示 8 OX案件1 変更 表示 (名称变更) 土金R2右山

#### 操作説明

「受付票/通知書一覧」欄の表示ボタン①の下に「未参照有り」が表示されます。 表示ボタン①をクリックします。

#### 項目説明

最新表示ボタン :入札状況一覧を最新状態にします。

● ボタン :前ページのデータを表示します。

■ボタン :次ページのデータを表示します。

#### 補足説明

「受付票/通知書一覧」欄の表示ボタンの下に「未参照有り」が表示されている場合、新たに発注者から 通知書等を受信したか、未参照の通知書等があります。確認してください。

入札状況通知書一覧の表示 発注者より発行された通知書を表示するための一覧画面です。

![](_page_44_Picture_63.jpeg)

#### 操作説明

「通知書表示」欄にある、表示ボタン① をクリックします。 ※保留通知書の場合:「通知書名」の欄に保留通知書と表示されます。

#### 項目説明

表示ボタン :保留通知書画面を表示します。

戻るボタン :前画面に戻ります。

通知書確認欄で「未参照」となっている場合、当該通知書が参照されていないことを示しています。 表示ボタン① をクリックし参照して下さい。

## 保留通知書の表示

保留通知書を確認するための画面です。

![](_page_45_Picture_70.jpeg)

#### 操作説明

印刷ボタン①をクリックすることにより、新規ウィンドウが表示されます。

#### 項目説明

![](_page_45_Picture_71.jpeg)

#### 補足説明

※保存ボタンで保存したXML形式ファイルを再表示する場合、左メニューの保存データ表示ボタンをク リックし、保存データ表示画面に移動します。保存データ表示画面で該当のファイルを選択することによ り、印刷画面で通知書が表示されます。

![](_page_46_Figure_1.jpeg)

#### 保留通知書を印刷する画面です。

![](_page_46_Figure_3.jpeg)

#### 操作説明

右クリックメニューの「印刷」①をクリックすることにより、保留通知書が印刷されます。 印刷終了後、右上の「×」ボタン②で画面を閉じます。

<span id="page-47-0"></span>![](_page_47_Picture_1.jpeg)

<span id="page-48-0"></span>13.落札決定通知書の受理 《長崎県 N-PEIS》

 長崎県より「落札決定通知書」が発行されると、「利用者登録」の際、連絡先 E-mail アドレスに登録 したアドレス宛に「落札決定通知書」が発行された旨の電子メールが届きます。

この電子メールの内容をご確認ください。

※ 通常型指名競争入札の場合、指名を受けた者(入札執行通知書が発行された者)のみに電子メールが送信 されます。

【「【長崎県 N-PEIS】落札者決定通知」(落札者あて)電子メールの例】

件名:【長崎県 N-PEIS】落札者決定通知

このメールは、電子入札参加申請時に入力されたメールアドレス宛に システムより自動的に配信しております。 

![](_page_48_Picture_8.jpeg)

代表取締役 ●● ●● 様

さきに入札執行しました下記の案件については、貴社が落札者に決定しましたので通知します。 入札結果一覧表は、「長崎県入札情報サービスポータルサイト]の「入札結果」からご確認ください。 つきましては、令和○年○月○日までに契約関係書類を提出してください。

記

公告・入札執行通知日:令和6年2月 11 日 工事番号:5北単1―1号

工事名称:テスト工事 1 工区

工事期間:100 日間

工事場所:長崎県佐世保市

入札執行日時:令和6年3月7日

落札者:●●●(株)

落札金額:800,000,000円

ランダム係数:1.00998

予定価格: 円(税抜き)880,000,000 円 最低制限価格: 円(税抜き)817,679,808 円

- 本メールは送信専用です。返信いただいても対応いたしかねますので 予めご了承下さい。

【発行元】 長崎県土木部建設企画課 技術情報班 電話 : 095-894-3023 (直通)  <span id="page-49-0"></span>14. 入札結果一覧表の閲覧 《長崎県 入札情報サービスポータルサイト》

長崎県より「落札決定通知書」が発行されたのち、当該案件の入札結果一覧表が公表されます。

[長崎県 入札情報サービスポータルサイト]の [入札結果へ] ボタンを押下して [検索:入札結果一 覧]画面から当該案件の[工事(委託業務)名称]のリンクをクリックして[入札結果一覧表]をご確認 ください。

![](_page_49_Picture_38.jpeg)